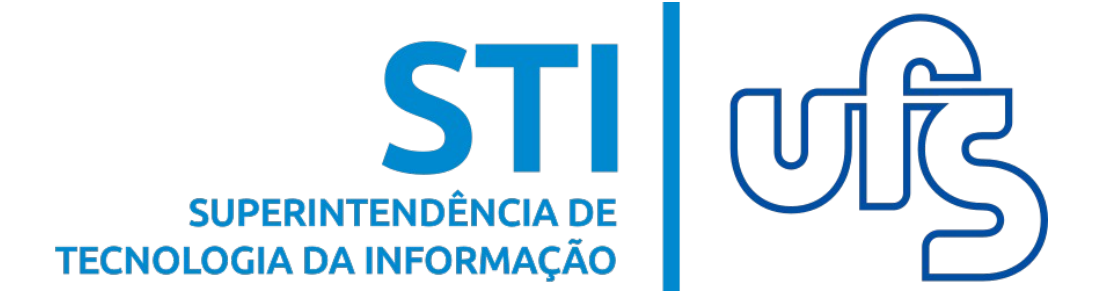

# **PRODUÇÃO INTELECTUAL SIGAA**

**Universidade Federal de Sergipe Superintendência de Tecnologia da Informação http://manuais.ufs.br**

# **Produção Intelectual**

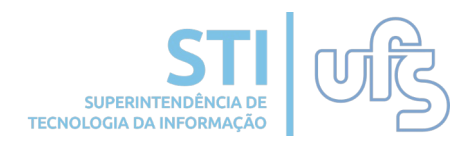

### **Objetivos:**

O objetivo deste módulo é beneficiar o docente através da concessão de bolsas, da progressão funcional e entre outras, pois tudo que for cadastrado poderá contar pontos para o docente, e também para o departamento. Tendo em vista que este módulo permite o cadastro e o gerenciamento das produções acadêmicas desenvolvidas pelos docentes, funcionando como uma espécie de currículo do docente.

### **Resumo do processo em geral:**

- 1 Exportar o currículo Lattes;
- 2 Importar produções do Lattes;
- Complementar informações no cadastro referente às produções importadas;
- 3 Cadastrar novas produções;
- 4 Listar produções;
- 5 Validar produções cadastradas e/ou alteradas;
- 6 Cadastrar orientações de trabalho de fim de curso;
- 7 Orientações de pós-graduação;
- 8 Relatórios do docente;
- 9 Acervo digital;
- 10 Portal público.

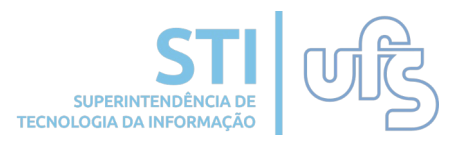

Para exportar o currículo lattes, você deve acessar a página <http://lattes.cnpq.br/> e selecionar a opção **Atualizar Currículo**.

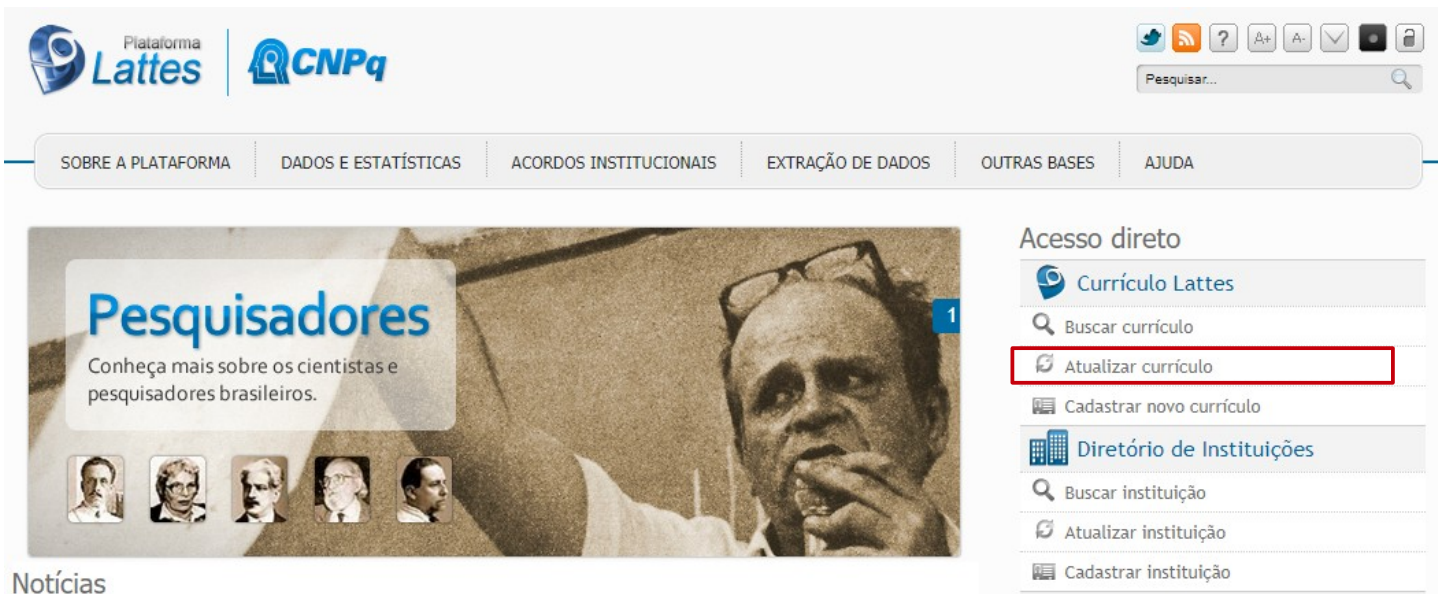

Você será encaminhado à outra página onde será exigido o login e senha de acesso.

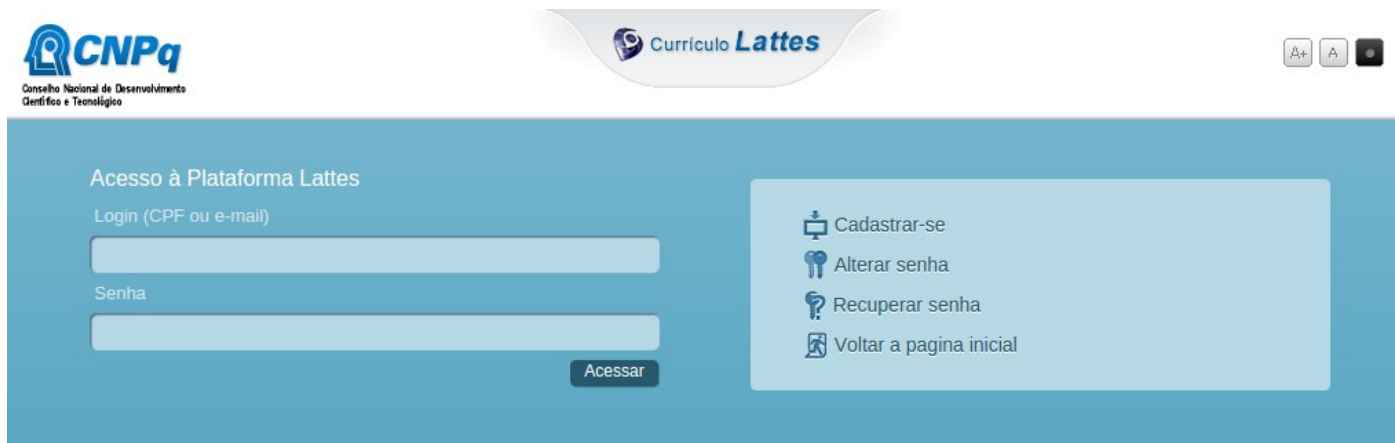

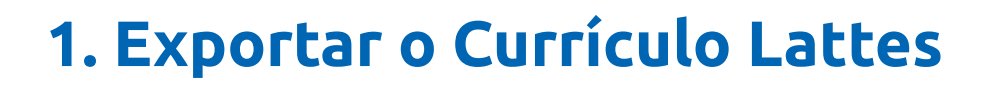

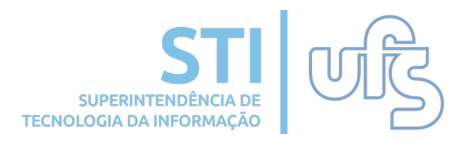

**PRODUÇÃO INTELECTUAL**

Para exportar o currículo, selecionar a opção destacada na imagem.

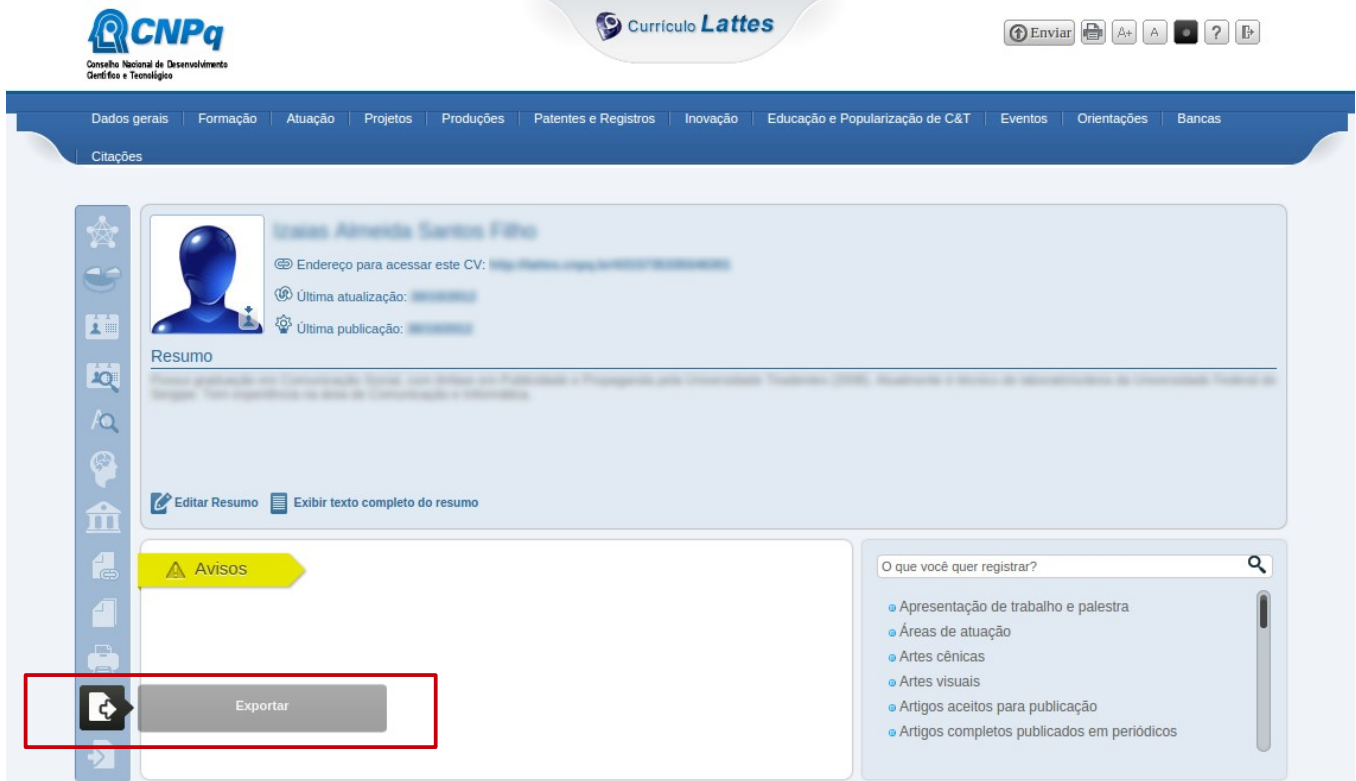

O sistema disponibilizará duas opções de exportação(RTF e XML), para uso no SIGAA deve-se utilizar a opção XML e clicar no botão **CONFIRMAR**. Após o download do arquivo, ele virá compactado em um formato de arquivo .ZIP, será necessário descompactá-lo para realizar a importação do arquivo no SIGAA.

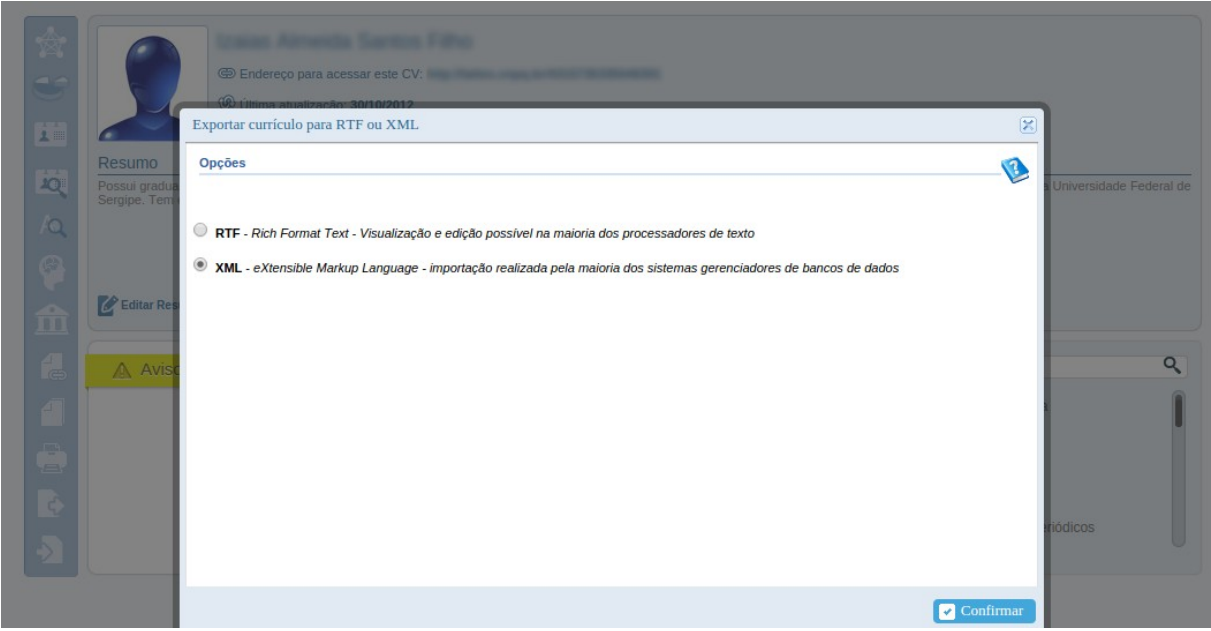

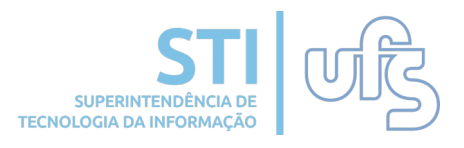

#### **Confira uma SEGUNDA ALTERNATIVA para exportar o Currículo Lattes:**

Acesse novamente http://lattes.cnpq.br/ e procure pela opção "buscar currículo" presente no menu lateral:

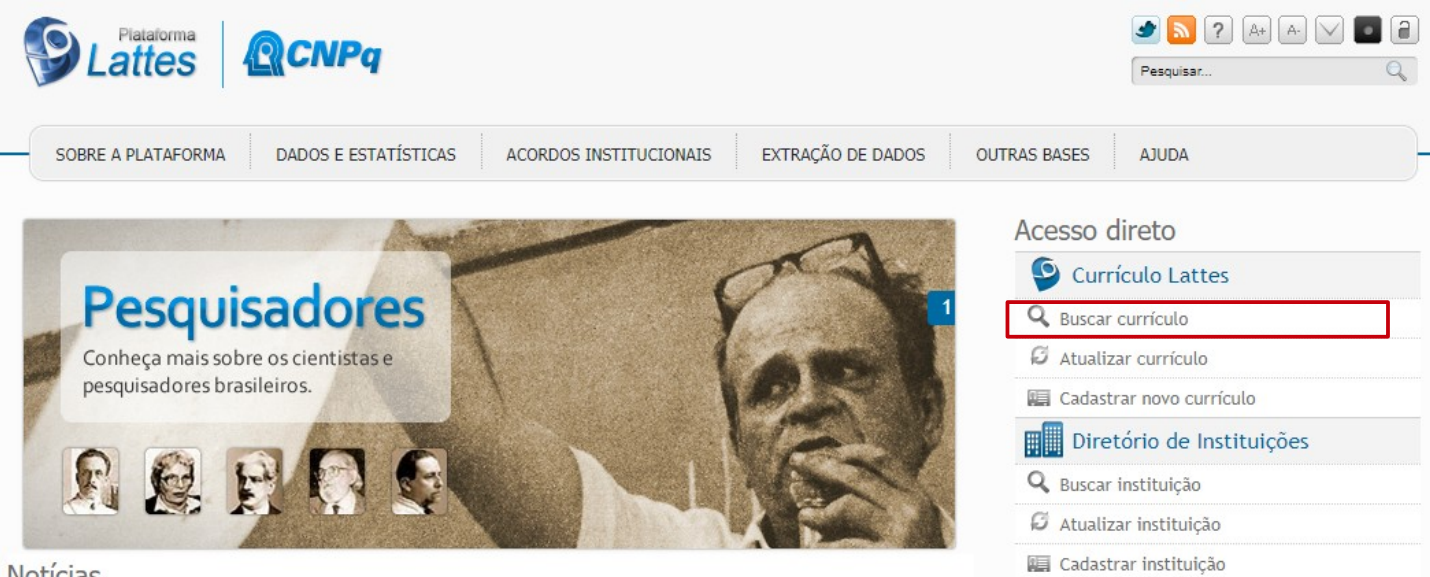

Notícias

A seguir, insira o nome do pesquisador no campo de busca da página.

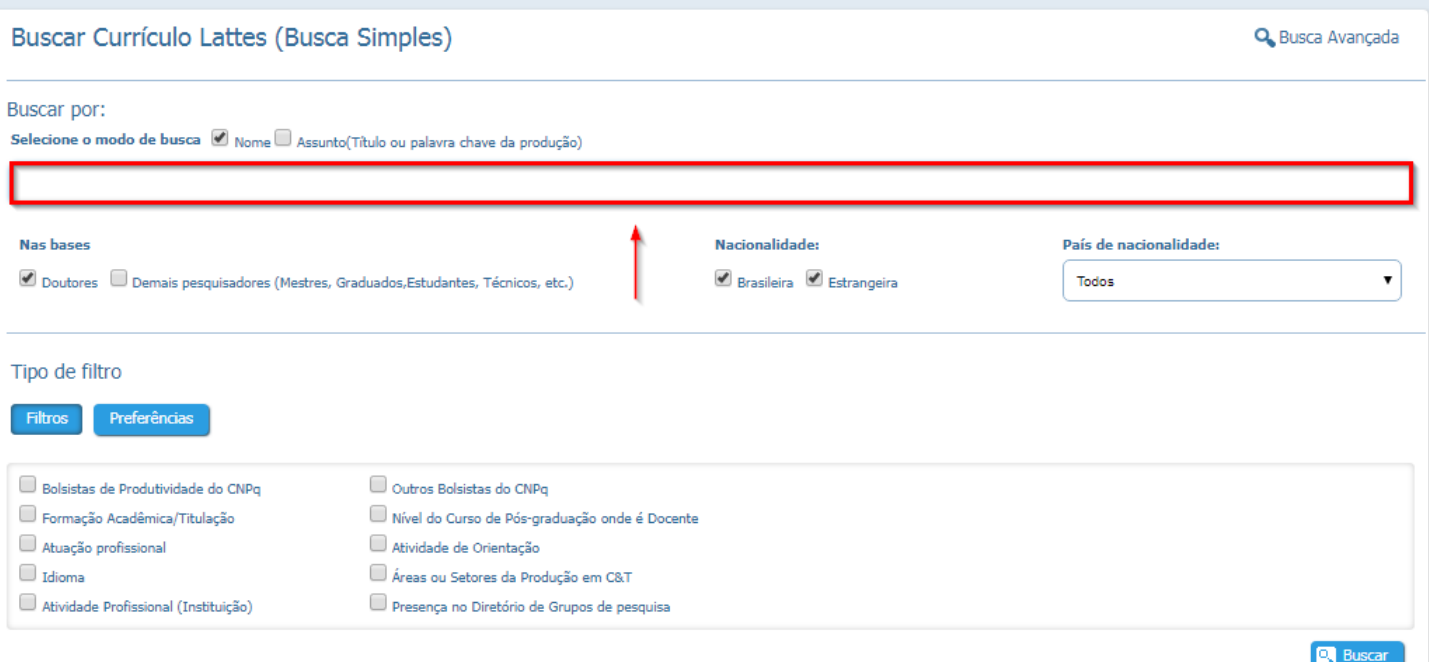

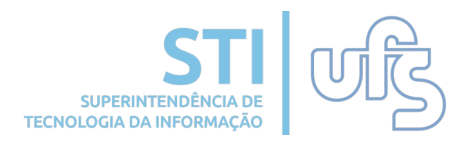

#### A partir dos resultados obtidos, localize e selecione o nome desejado na página de resultado.

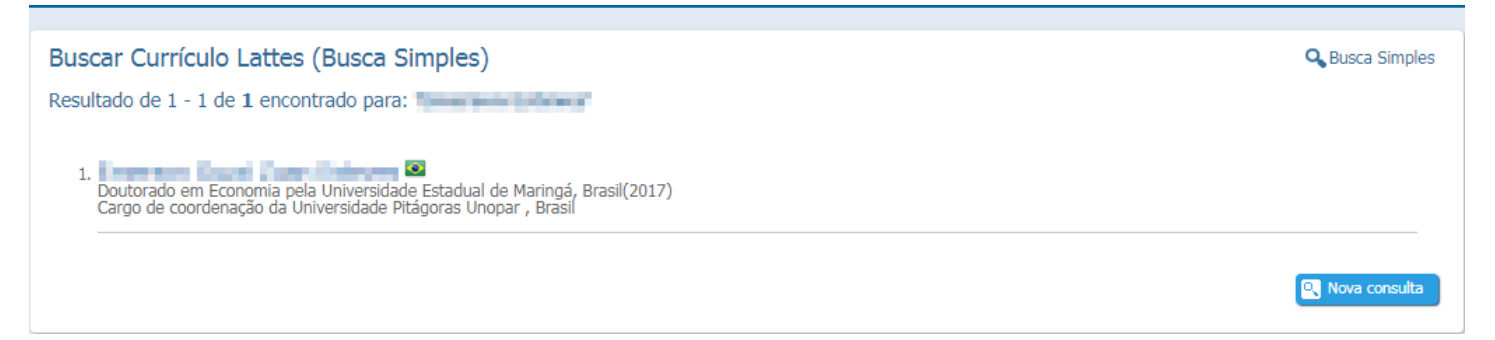

Na sequência, selecione a opção "Currículo Lattes" presente no menu lateral.

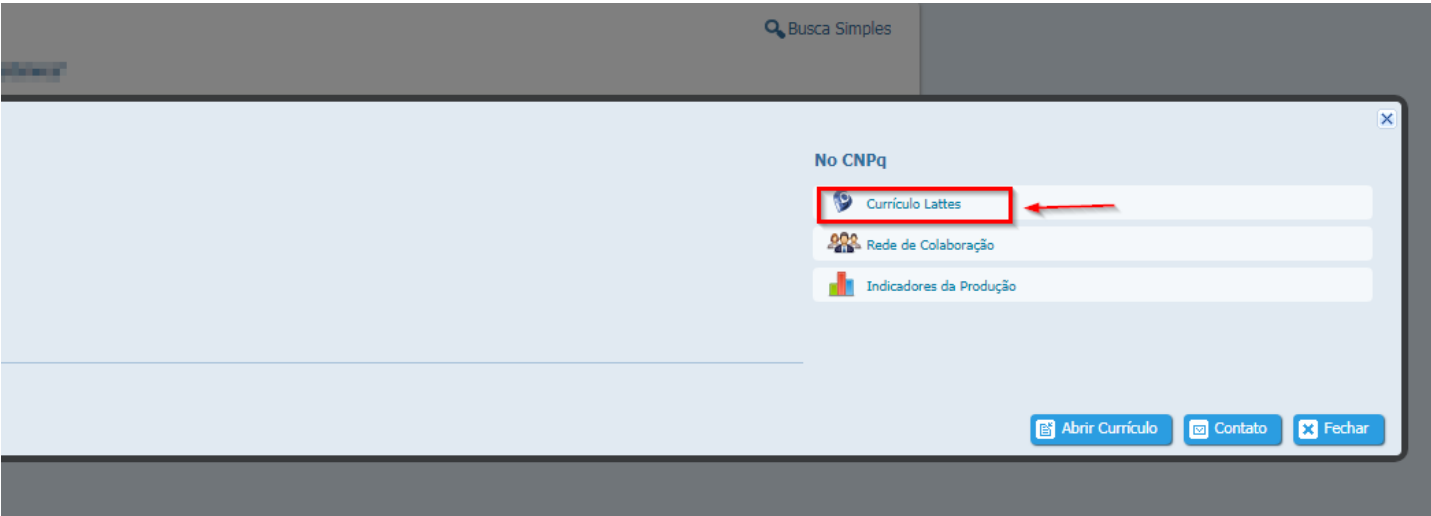

Dando continuidade, você deverá digitar o código de segurança que será apresentado na página.

#### C?digo de seguran?a

Digite os caracteres da imagem abaixo

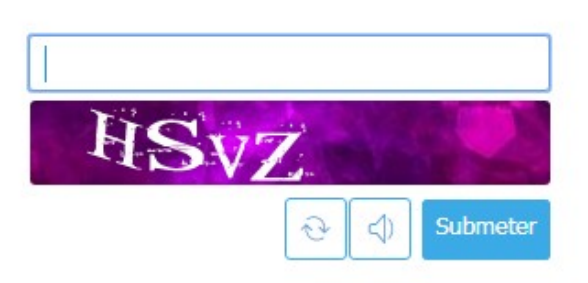

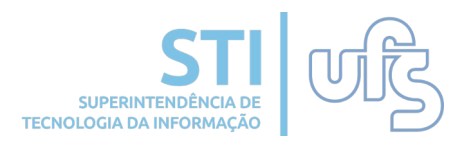

Por fim, clique no botão "XML" para fazer o download do currículo.

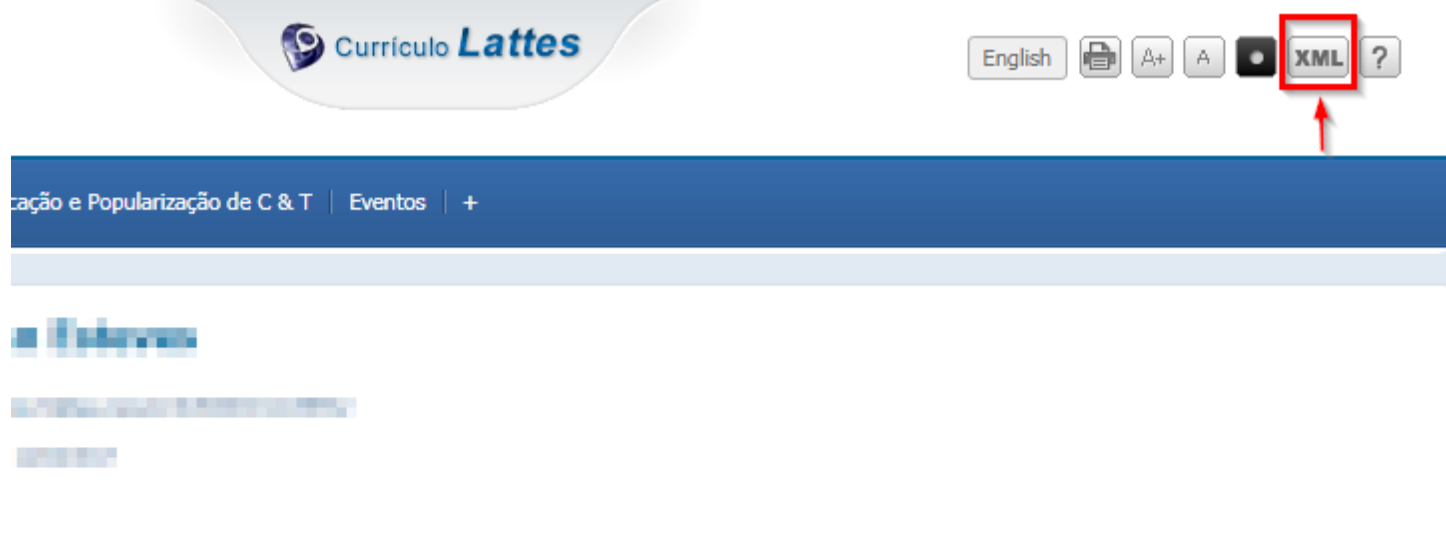

stinds Catalogi in Londons (2014), symbolic are regardered citil pain Determinate Extended de Londons (1980). entrieds blacked de London (2011), reproducedo um education de Europeis, contribuir centralista polo foralista GML, resolveds are European Regional pain Colorentiacle Estadosi de LondroaCMCE e doubouslavam Competito polowebs it large als construção de Ontwerkele. Edupase Dearer, Terr equationás ou doss de Consento, Acarabo. a Rockste Randal, Council Revention Council Max Revention; Cartesian In CO2, Departments replacition), (Rock-

Após o download do arquivo, ele virá compactado em um formato de arquivo ZIP. Será necessário descompactá-lo para realizar a importação do arquivo no SIGAA.

**2. Importar produções do Lattes**

Após a exportação do arquivo XML na página do CNPQ, você deve acessar o Portal do Docente no SIGAA e selecionar as seguintes opções:

Produção Intelectual **->** Minhas Produções -> Importar **produções do lattes.**

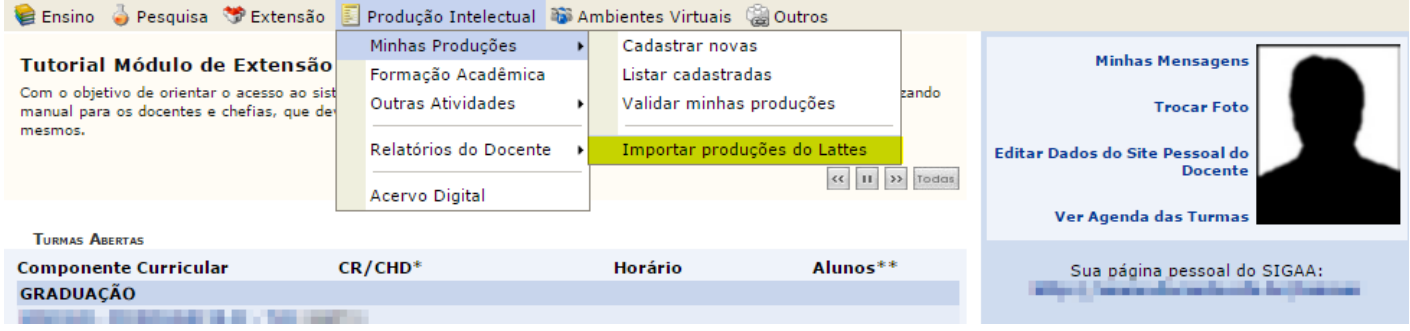

Na tela de importação, será exigido o preenchimento de dois campos, o **ano de referência** e o arquivo **xml** exportado através da página do CNPQ. Para inserir o arquivo, clicar no botão **SELECIONAR ARQUIVO**, após adicioná-lo clicar no botão **"ENVIAR"**.

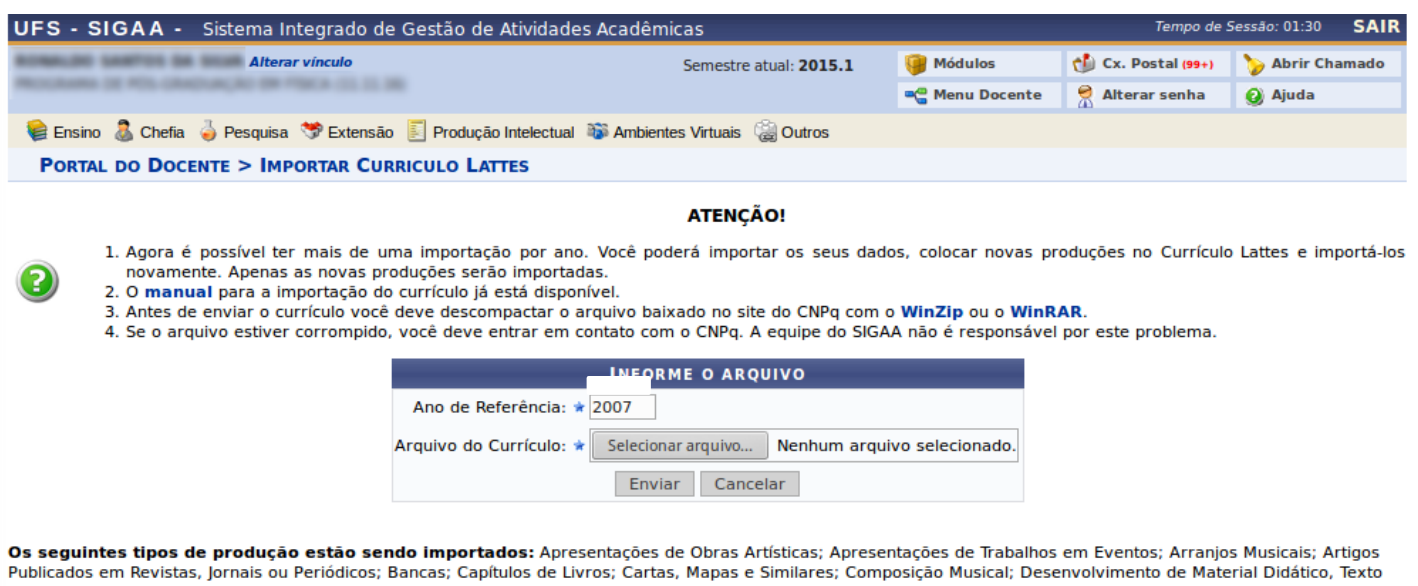

em Jornal ou Revista; Livros Publicados; Maquetes; Obras de Arte Visual; Organização de Eventos; Partituras Musicais; Softwares; Sonoplastia; Publicações em Eventos; Traducões.

Se o cadastro estiver correto, ao importar o currículo a seguinte mensagem é exibida no topo da tela:

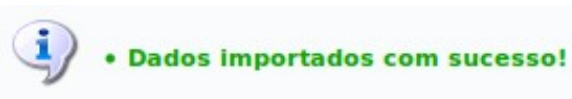

**SUPERINTENDÊNCIA TECNOLOGIA DA INFORM** 

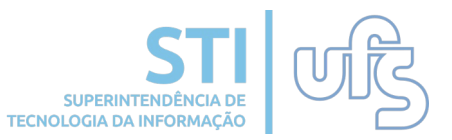

#### Atenção! **Os seguintes tipos de produção estão sendo importados:**

Apresentações de Obras Artísticas; Apresentações de Trabalhos em Eventos; Arranjos Musicais; Artigos Publicados em Revistas, Jornais ou Periódicos; Bancas; Capítulos de Livros; Cartas, Mapas e Similares; Composição Musical; Desenvolvimento de Material Didático, Texto em Jornal ou Revista; Livros Publicados; Maquetes; Obras de Arte Visual; Organização de Eventos; Partituras Musicais; Softwares; Sonoplastia; Publicações em Eventos; Traduções.

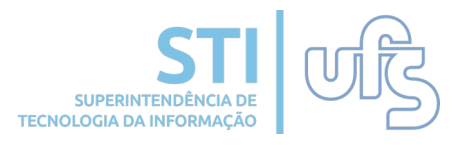

É importante entender a simbologia que utilizaremos a partir daqui para os atalhos utilizados a fim de acessar determinado item. Por exemplo, para cadastrar novas produções acessaremos o item do menu "Produções Intelectuais" através do atalho:

**Produção Intelectual > Minhas Produções > Cadastrar Novas.** 

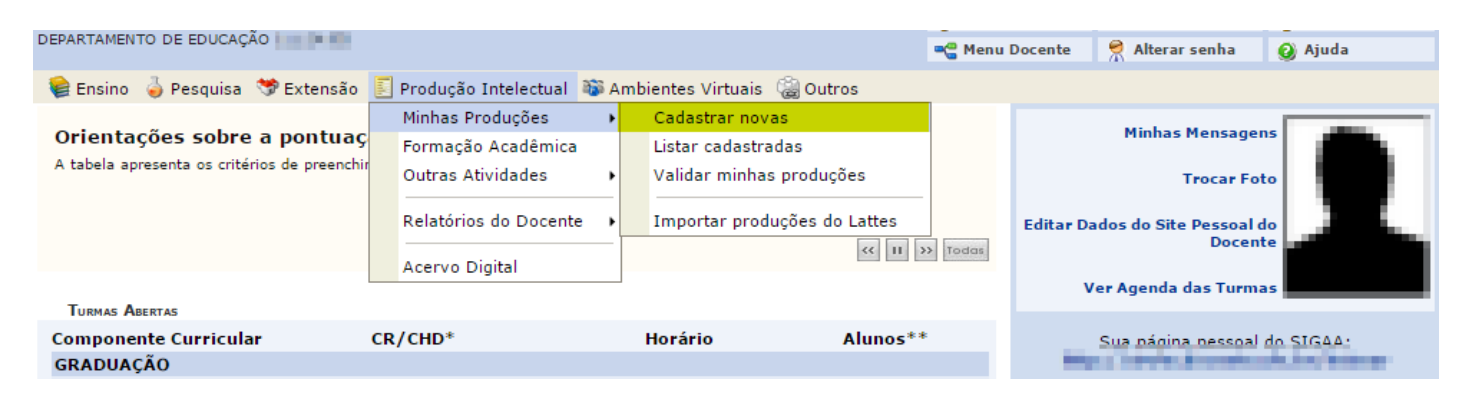

#### Dentre as possibilidades de cadastro, temos:

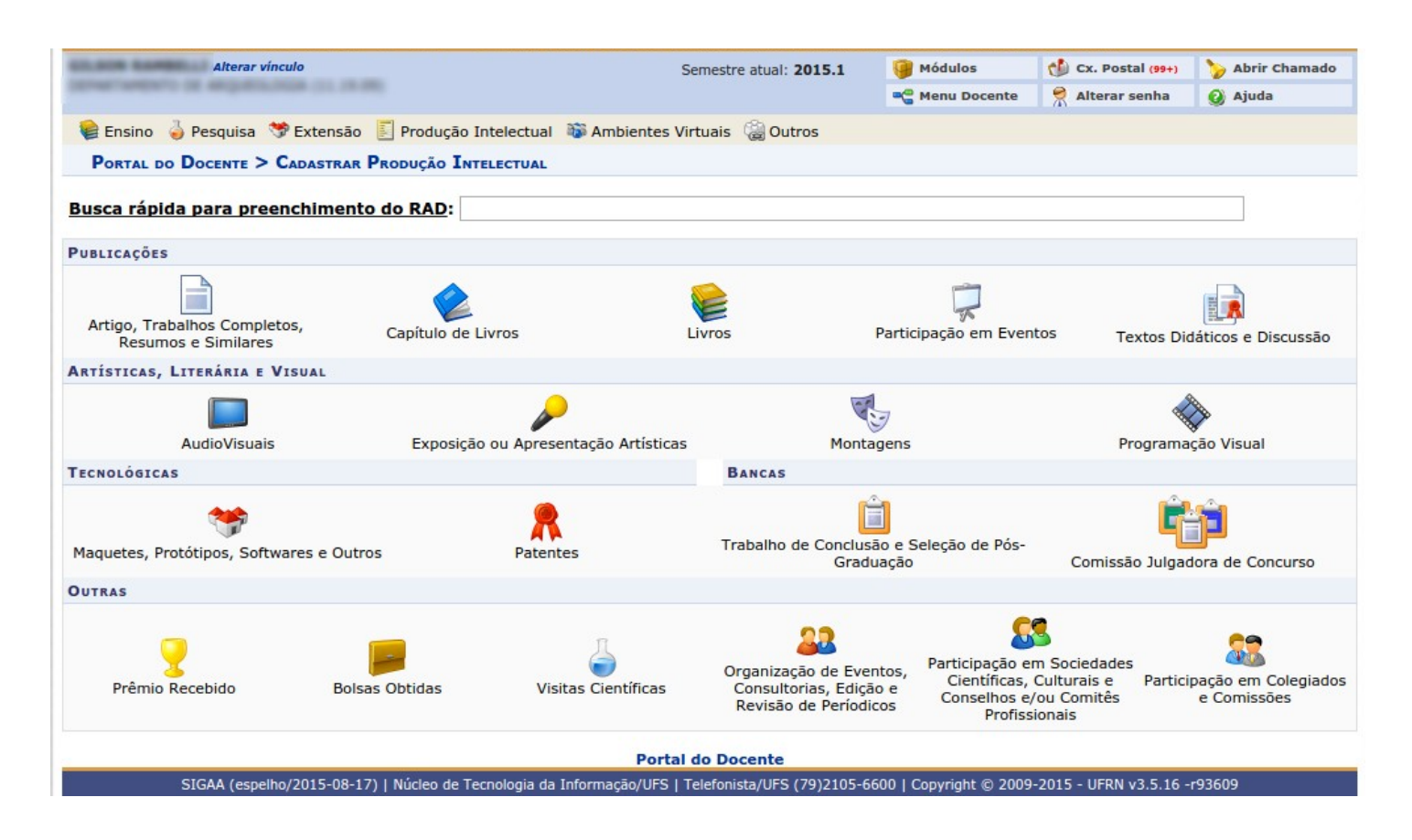

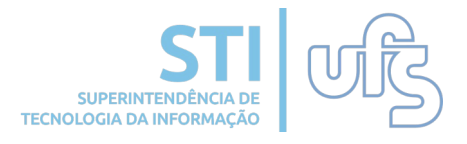

Para cadastrar artigos, trabalhos, resumos, atas e anais basta clicar no ícone:

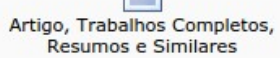

Será exibida uma tela de cadastro (figura abaixo). Preencha corretamente os dados da produção. Atente para o campo marcado com o símbolo: n. A opção "Destaque" pode ser marcada caso o docente considere esse trabalho (nesse caso, o artigo) um dos cinco mais relevantes de suas produções.

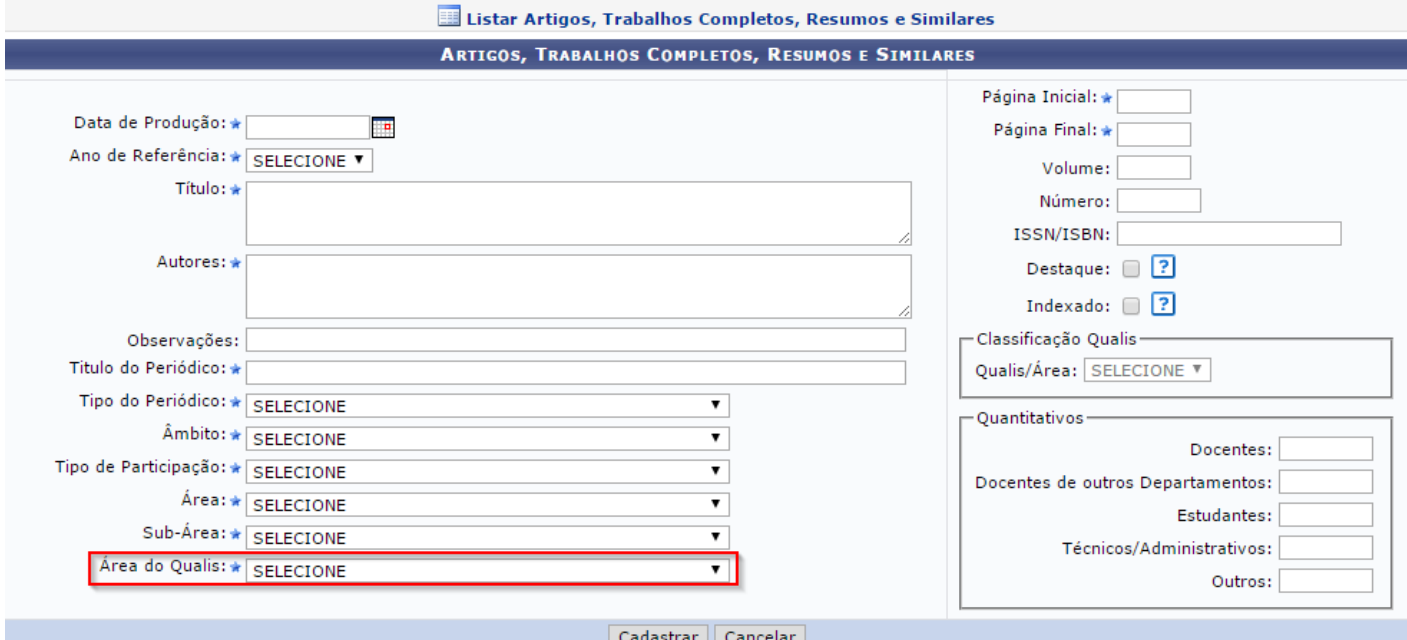

Já a opção "Indexado" deve ser selecionada somente quando o artigo for indexado. Uma vez selecionado, os campos destacados na imagem abaixo passarão a ser obrigatórios. Quando indicar a **"Qualis/Área"** você deverá informar também a **"Área do qualis"**, este, por sua vez, destacado na imagem acima.

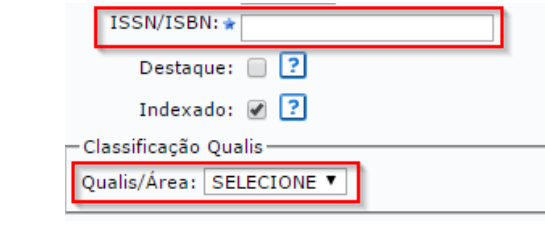

Atenção! A funcionalidade **"Área do qualis"** é nova.

Após concluir o preenchimento, clique no botão **"Cadastrar".**

Para cadastrar livros, basta clicar no ícone:

### Logo será direcionado para a seguinte página abaixo:

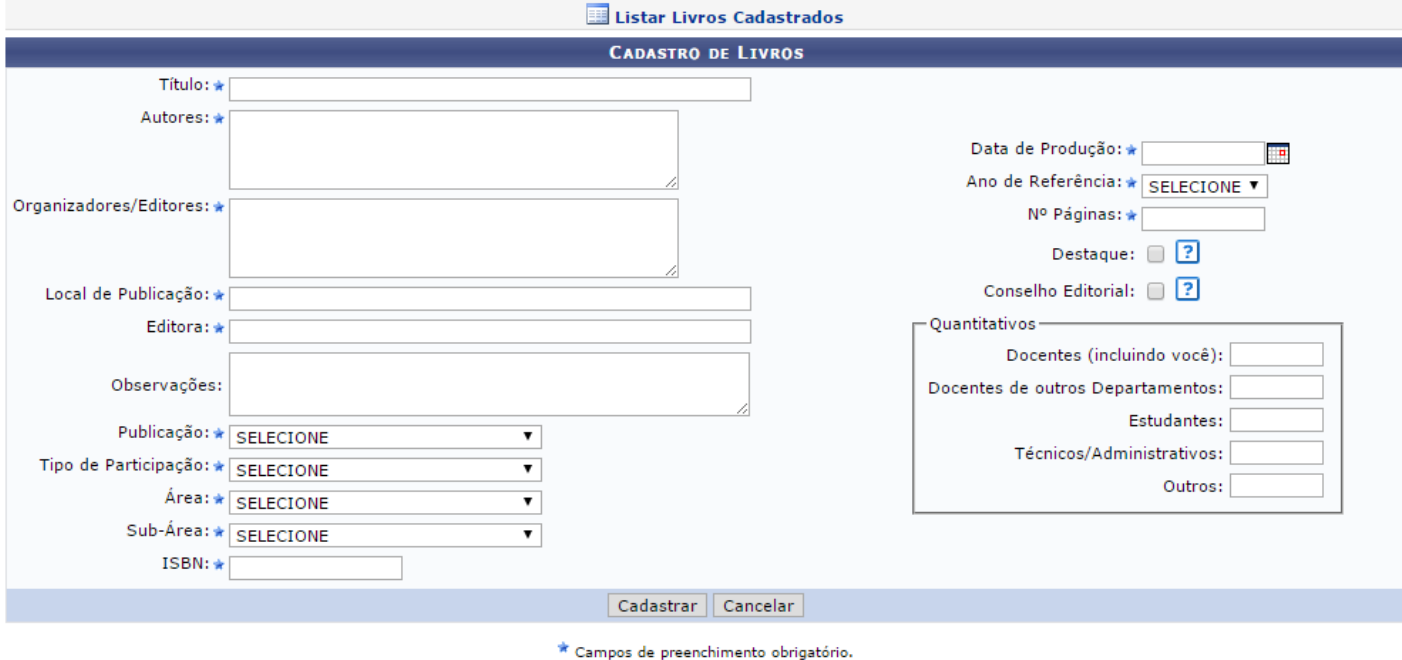

Para listar os livros já cadastrados, basta selecionar o ícone:

Informe os dados requeridos nesta página e clique em **"Cadastrar".**

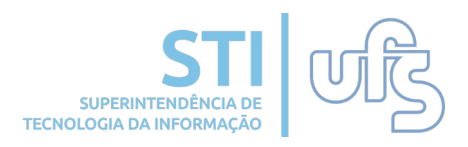

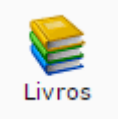

Para cadastrar audio visuais, basta clicar no ícone:

### Logo será direcionado para a seguinte página abaixo:

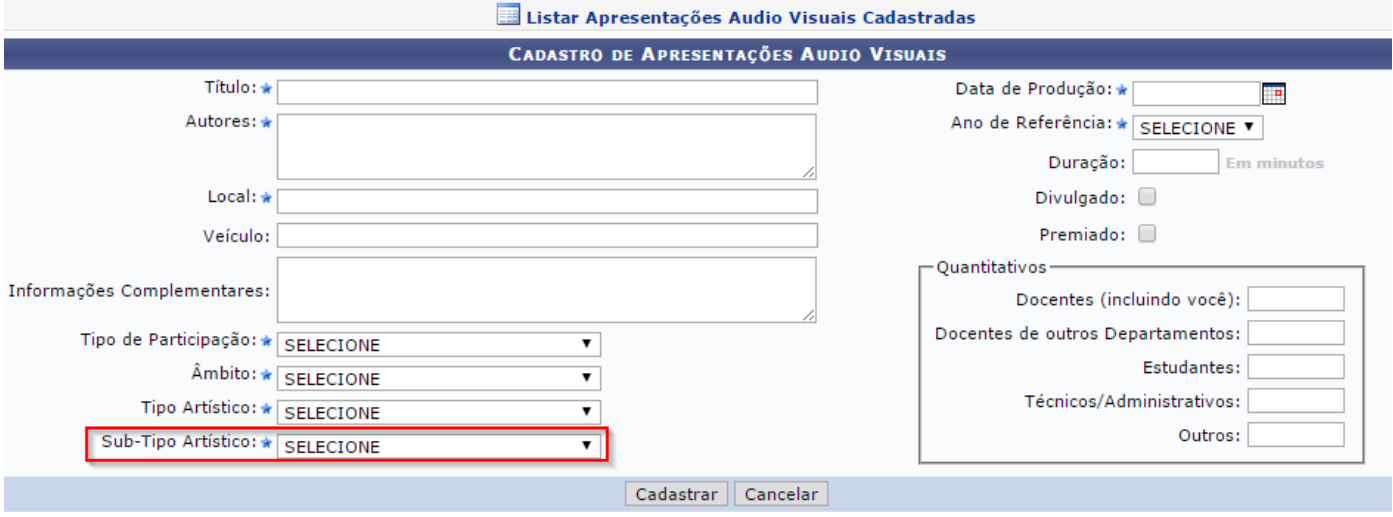

Atenção para a funcionalidade destacada acima. Ao selecioná-la as seguintes opções irão aparecer:

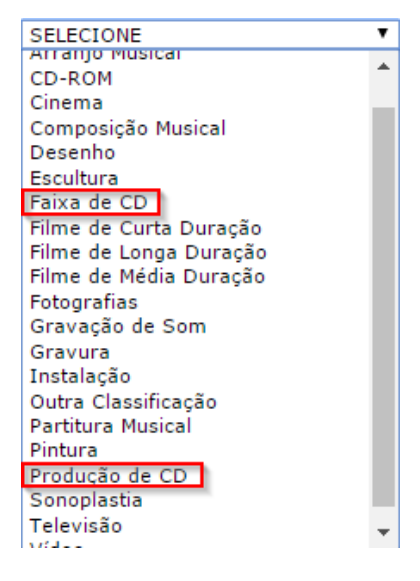

Caso selecione **"Faixa de CD"** ou **"Produção de CD"** será obrigatório informar o **ISRC**, como mostra a imagem abaixo:

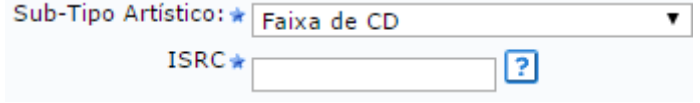

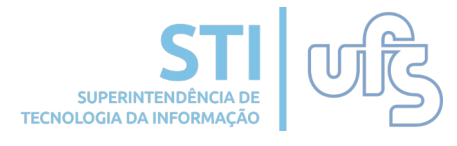

**AudioVisuais** 

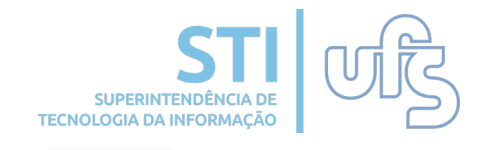

Para cadastrar patentes, basta clicar no ícone: Patentes

Esta funcionalidade retrata o cadastro do processo de patenteamento de inventos, produtos e processos gerados nas atividades de pesquisa e que possam ser transformados em benefício para a sociedade:

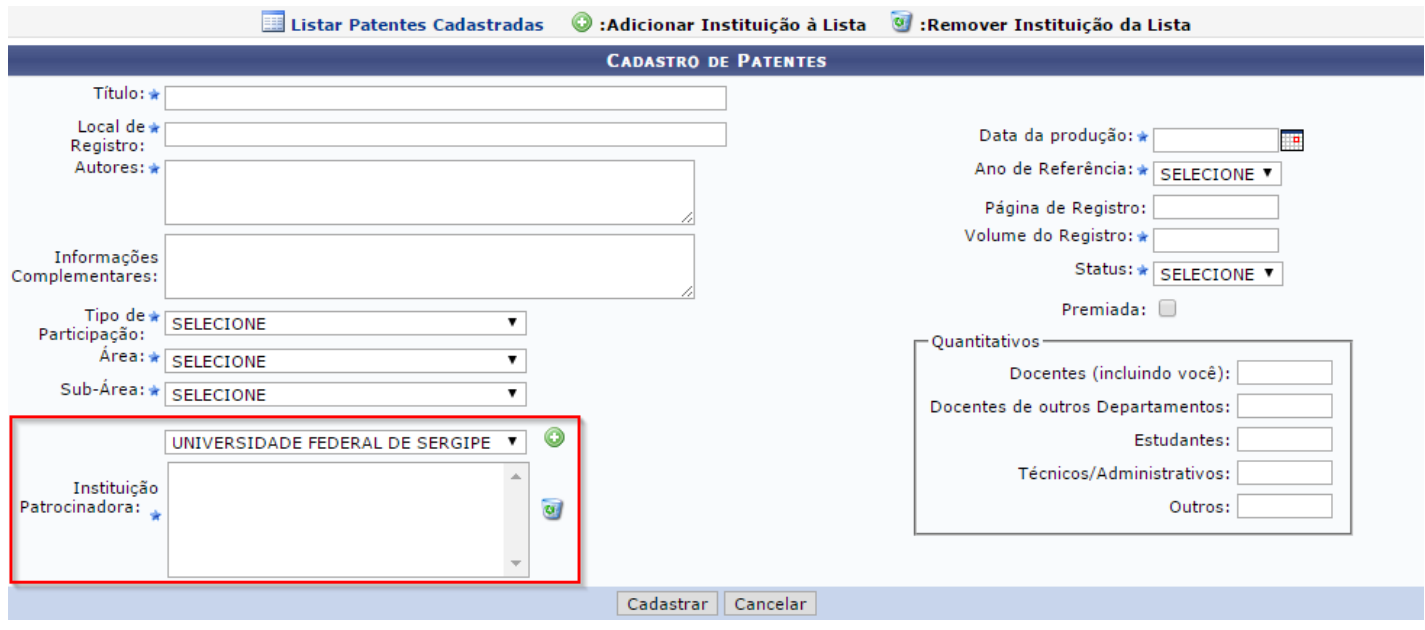

No local destacado na imagem acima, o usuário deverá informar a instituição patrocinadora. Para adicionar uma instituição da lista basta selecionar o ícone . Para excluir selecione o ícone: a

Atenção! Um novo filtro está disponível para o usuário. É de caráter obrigatório selecionar "Status", como mostra a imagem abaixo:

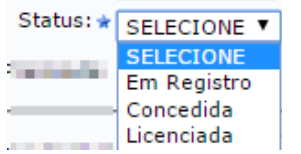

.

Saliente todas as informações requeridas. Feito, clique em **"Cadastrar".**

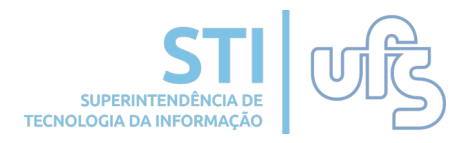

Para cadastrar banca de conclusão de curso e seleção de pósgraduação, basta clicar no ícone: Trabalho de Conclusão e Seleção de Pós-

Graduação

Logo será direcionado para a seguinte página abaixo:

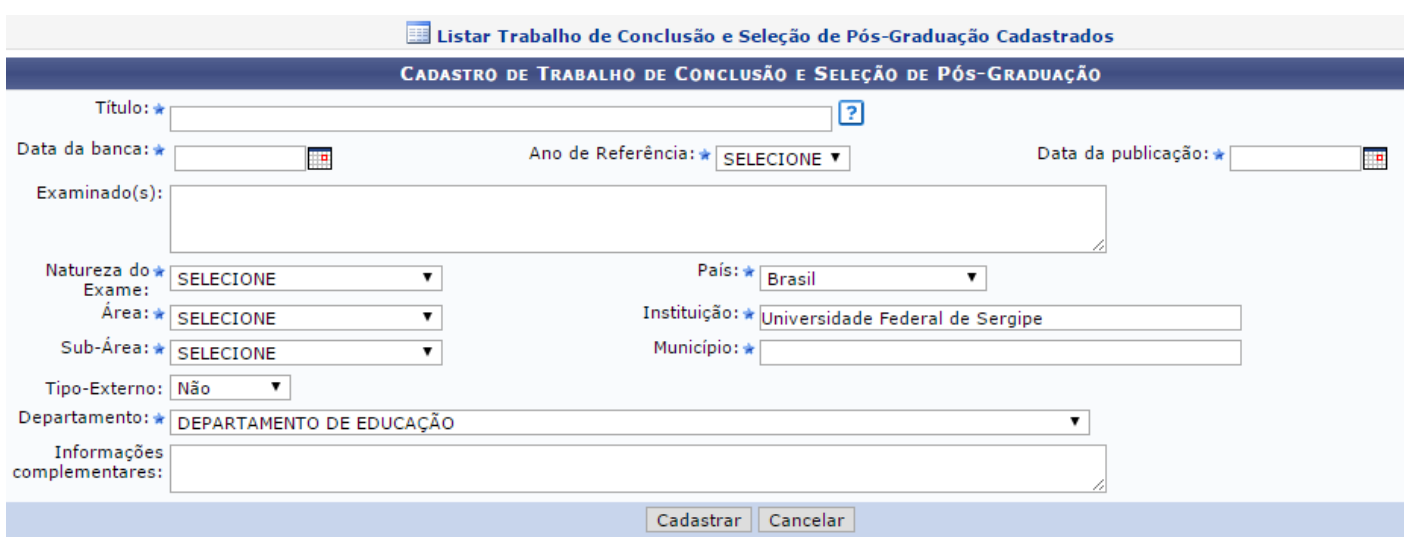

Saliente todas as informações requeridas. Feito, clique em **"Cadastrar".**

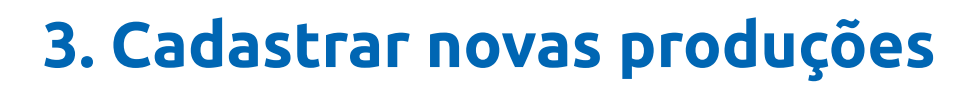

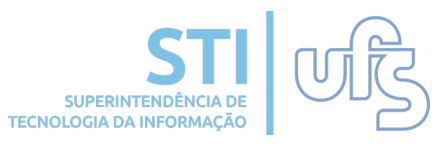

Para cadastrar organização de eventos, consultorias, edição e revisão de periódicos, basta clicar no ícone:

> Organização de Eventos, Consultorias, Edição e Revisão de Períodicos

Logo será direcionado para a seguinte página abaixo:

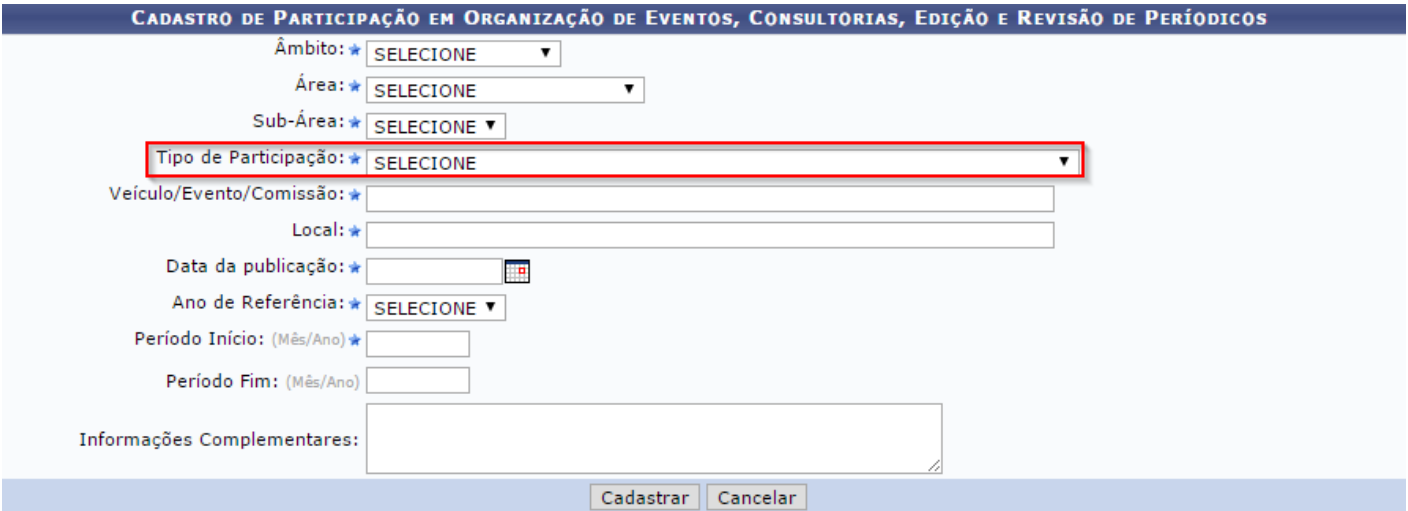

Atenção para a funcionalidade destacada acima. Ao selecioná-la as seguintes opções irão aparecer:

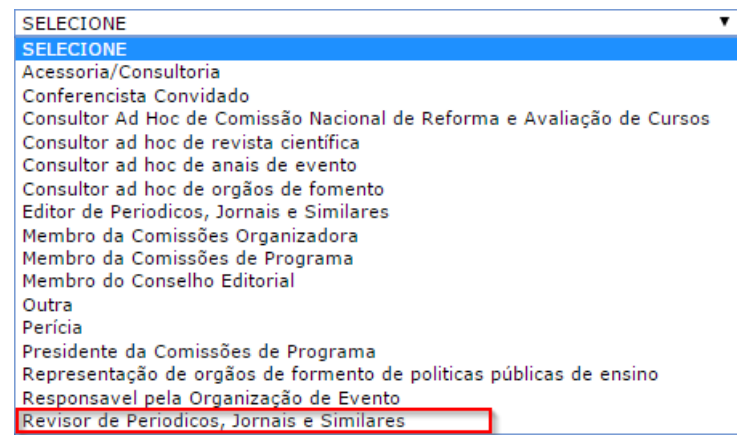

Caso selecione **"Revisor de Periódicos, Jornais e similares"** o filtro "Indexado" aparecerá como opção. Caso selecione o filtro, será obrigatório informar a **"Qualis/Área"** Como mostra a imagem abaixo:Tipo de Participação: \* Revisor de Periodicos, Jornais e Similares

Indexado:  $\sqrt{?}$ Qualis/Área: \* SELECIONE

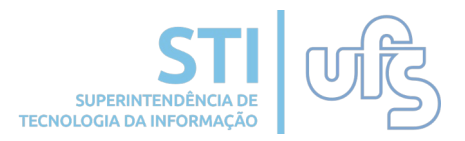

Para cadastrar uma participação em colegiados e comissões, basta clicar no ícone:

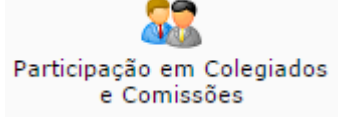

### Logo será direcionado para a seguinte página abaixo:

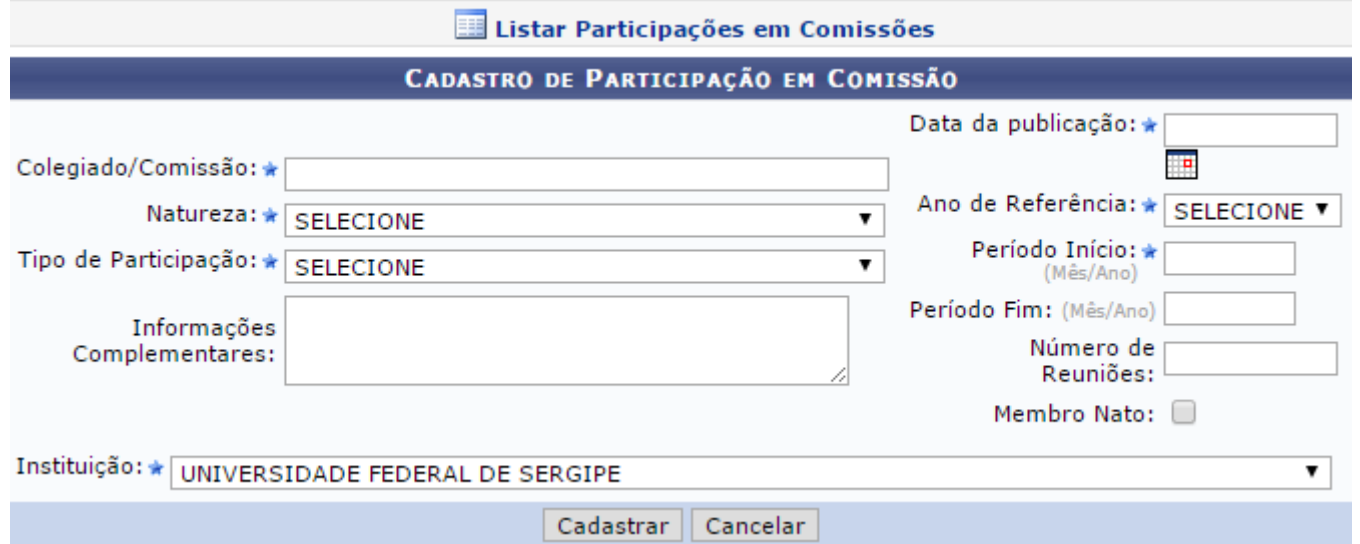

Saliente todas as informações requeridas. Feito, clique em **"Cadastrar".**

# **4. Listar produções**

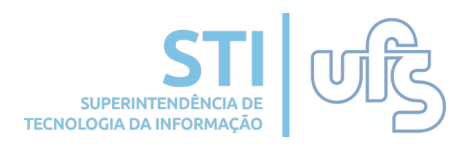

Após o cadastro das produções, você pode listá-las selecionando a seguinte opção do menu.

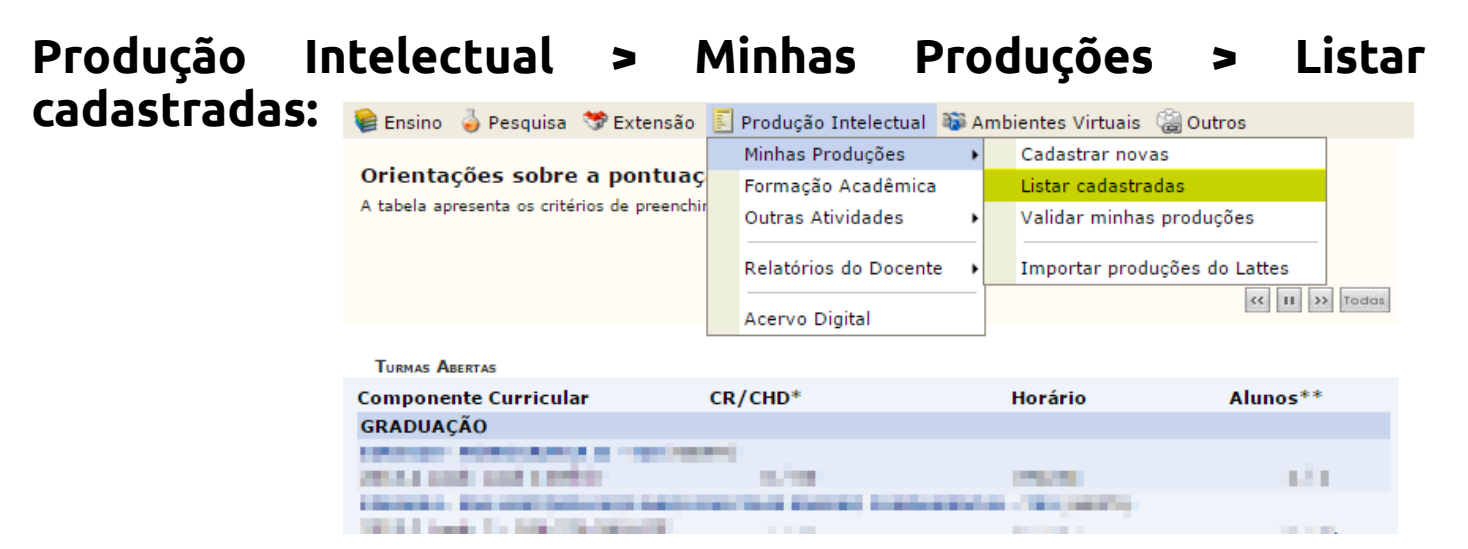

Assim como na tela de cadastro, são exibidos os tipos de produções que deseja listar:

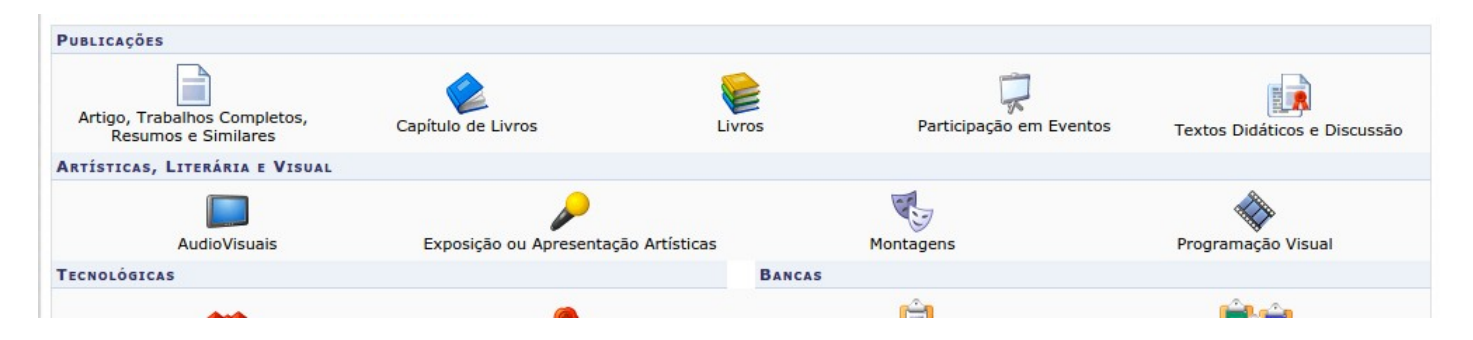

#### Ao selecionar o tipo de produção, será direcionado para a página a seguir:

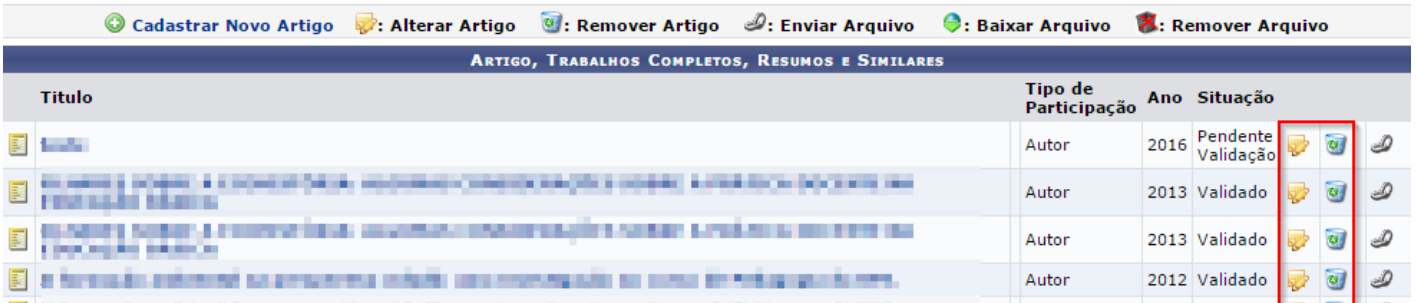

### Os ícones destacados na imagem acima, tem a função de:

Altera uma produção já cadastrada a Remove o cadastro da produção

# **4. Listar produções**

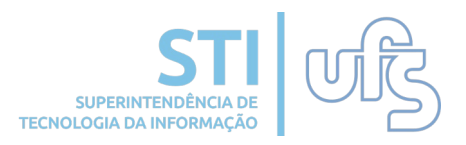

Ainda na mesma página, é importante prestar atenção na diferença dos ícones que mostram a origem da produção, os quais estão destacados na imagem abaixo:

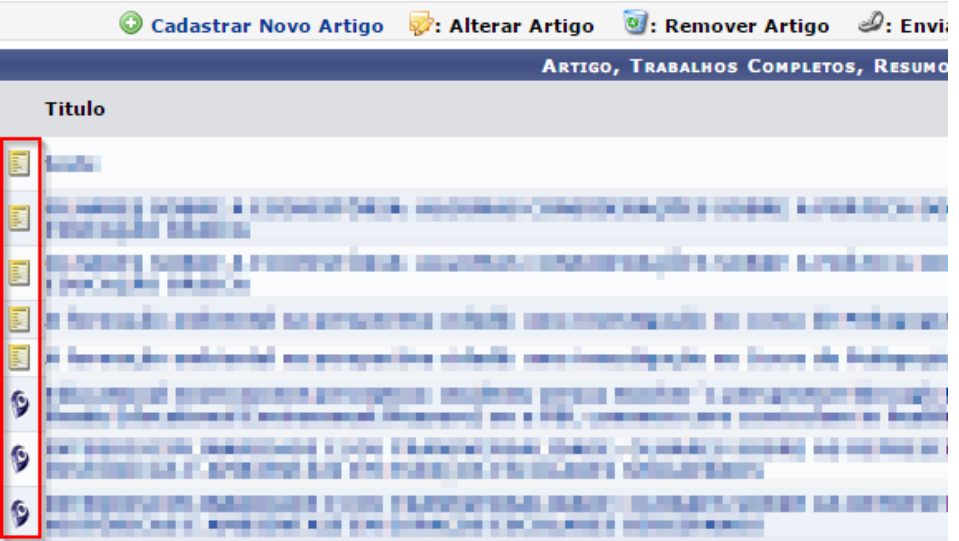

- Este ícone indica que a produção não foi importada do Lattes, ou seja, foi cadastrada posteriormente.
- Este ícone indica que a produção tem origem do Lattes.

O ícone e possibilita adicionar o arquivo digital da produção, como mostra na imagem abaixo:

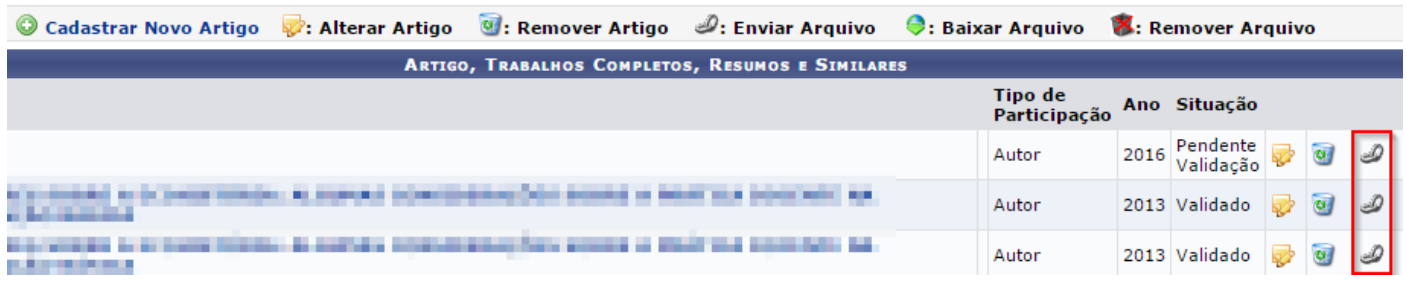

Ao selecionar o ícone, será direcionado para a seguinte página:

ENVIAR AROUTVO PARA PRODUÇÃO

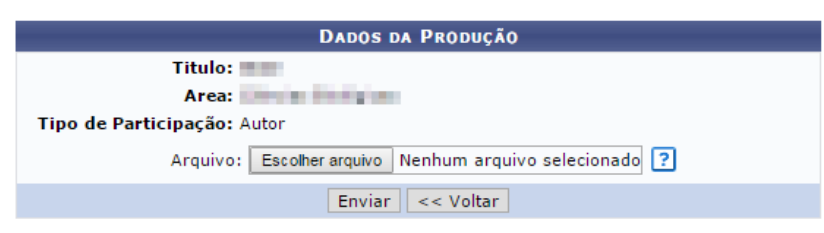

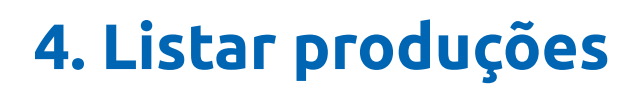

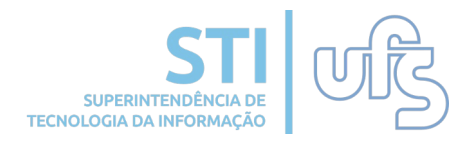

Escolha o arquivo desejado:

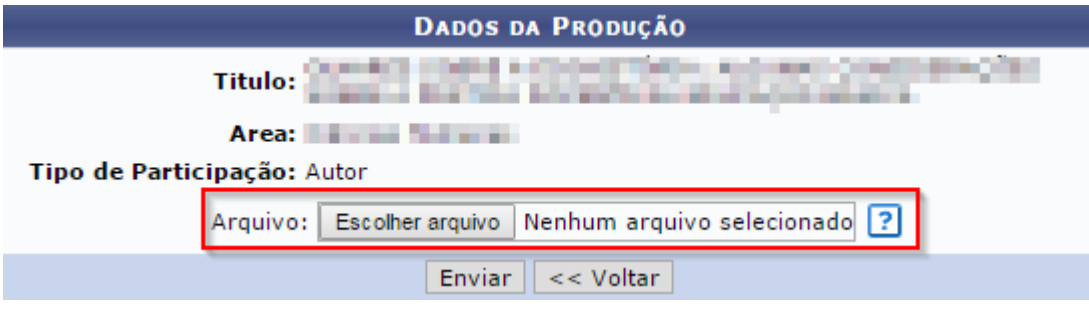

Feito, clique em **"Enviar".** Após enviar, dois novos ícones ficarão visíveis, são eles:

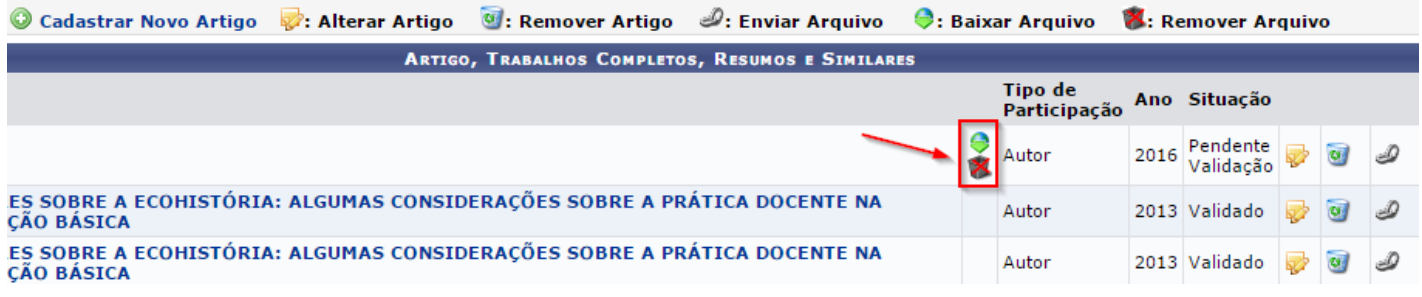

Para baixar o arquivo, basta clicar no seguinte ícone:

Para remover o arquivo, basta clicar no seguinte ícone: **\*** 

#### **5. Validar produções cadastradas SUPERINTENDÊNCIA e/ou alteradas TECNOLOGIA DA INFORMAC**

Para validar produções cadastradas basta acessar o atalho:

### **Produção Intelectual > Minhas Produções > Validar Minhas Produções.**

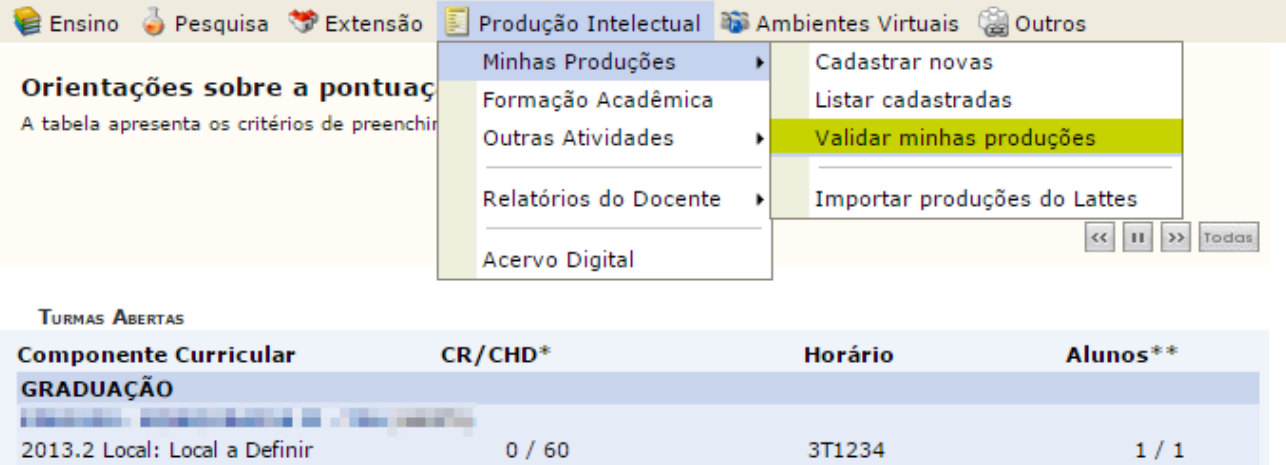

Certifique-se de que as informações das produções estão corretas.

Selecione as produções que deseja validar (1); Registre sua concordância com o termo da declaração (2) e clique no botão **"Confirmar"** (3) para realizar a validação das produções selecionadas.

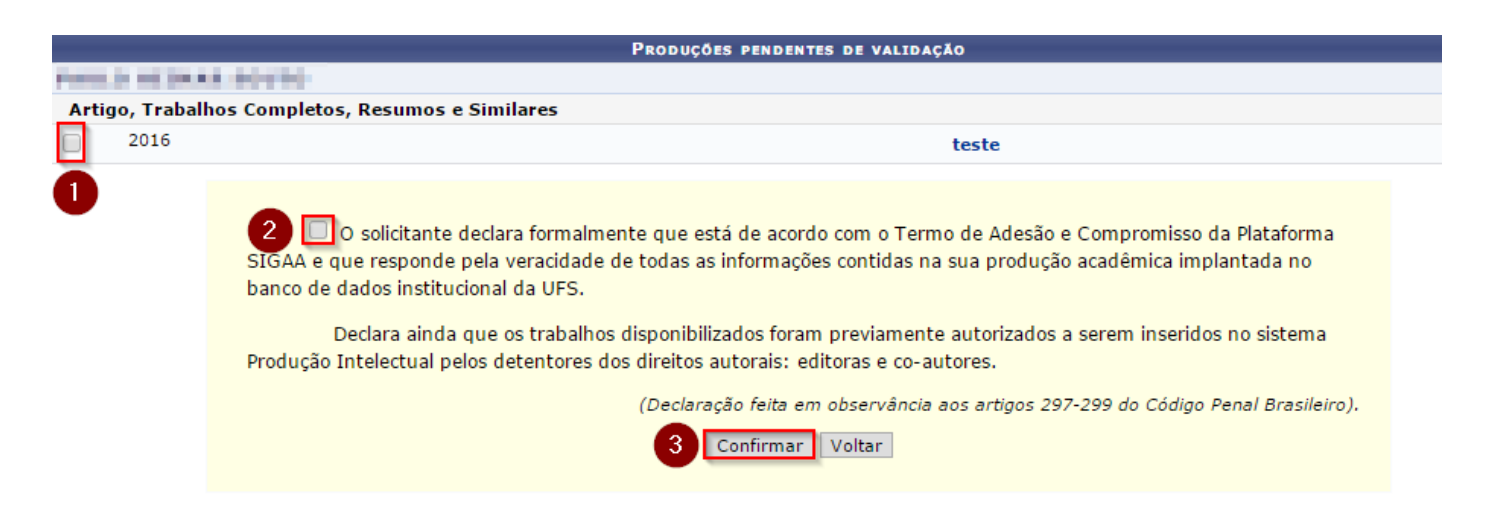

6. Cadastrar orientações de trabalho de fim de cu

Para verificar as orientações basta acessar:

#### **Produção Intelectual > Outras Atividades > Orientações > Trabalho Final de Curso.**

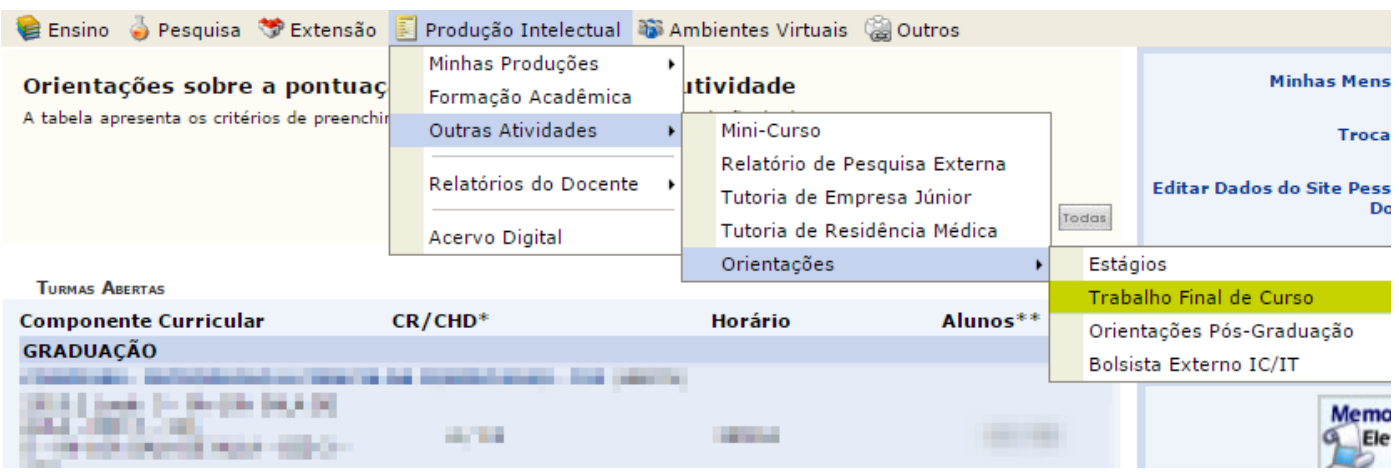

### Será direcionado para a seguinte página:

Cadastrar nova Orientação de Trabalho de Fim de Curso  $\ket{\psi}$ : Alterar  $\ket{\psi}$ : Remover  $\ket{\psi}$ : Anexar o Arquivo  $\ket{\psi}$ : Baixar Arquivo da Produção LISTA DE ORIENTAÇÕES DE TRABALHOS DE CONCLUSÃO DE CURSO Data de Orientando Ano Título Orientador **Tipo Defesa** ka philandia in seleza in dependente de manissimone estabilitato.<br>Anticipalazione del tre per freguesiatoriale **WINDOW COLLECTION** MONOGRAFIA **D** 2014 **Promptly through executive ex-**2013 Automatical and Theoretical Automatical Automatical Automatical Automatical Automatical Automatical Automatical Automatical Automatical Automatical Automatical Automatical Automatical Automatical Automatical Automatic MONOGRAFIA **D** MONOGRAFIA **D** JOIN DECK Rent Labor Engineers 2012 and the Figher stress in Concertainty Territoria Helenius de Territoria po MONOGRAFIA **D SEASTER APARTMENTS MUST** 2012 . The contract is the figure in Auditor (class in the case of the Corp. **CENTRAL CONTRACTOR** MONOGRAFIA **D** 

Abaixo seguem os ícones disponíveis na página e suas funções:

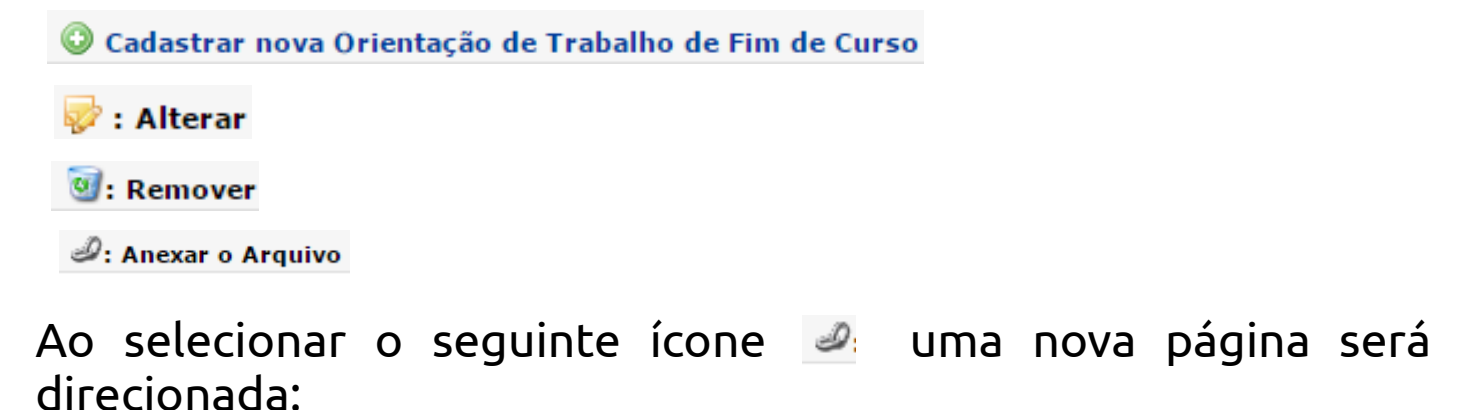

**6. Cadastrar orientações de trabalho de fim de cu** 

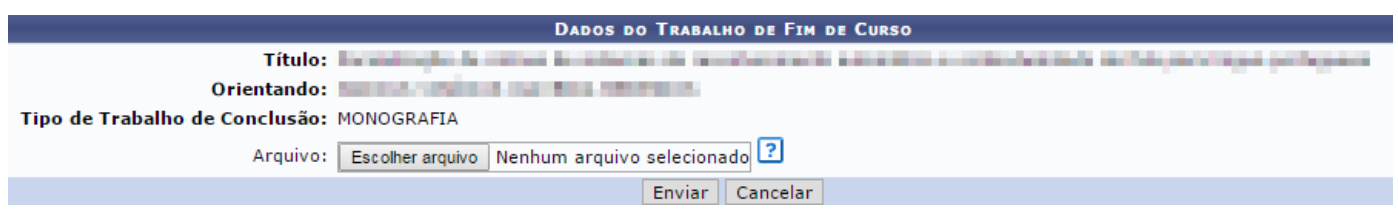

Escolha o arquivo e clique em **"Enviar".** Após enviar, ao retornar para a página, o ícone destacado na imagem abaixo, estará disponível:

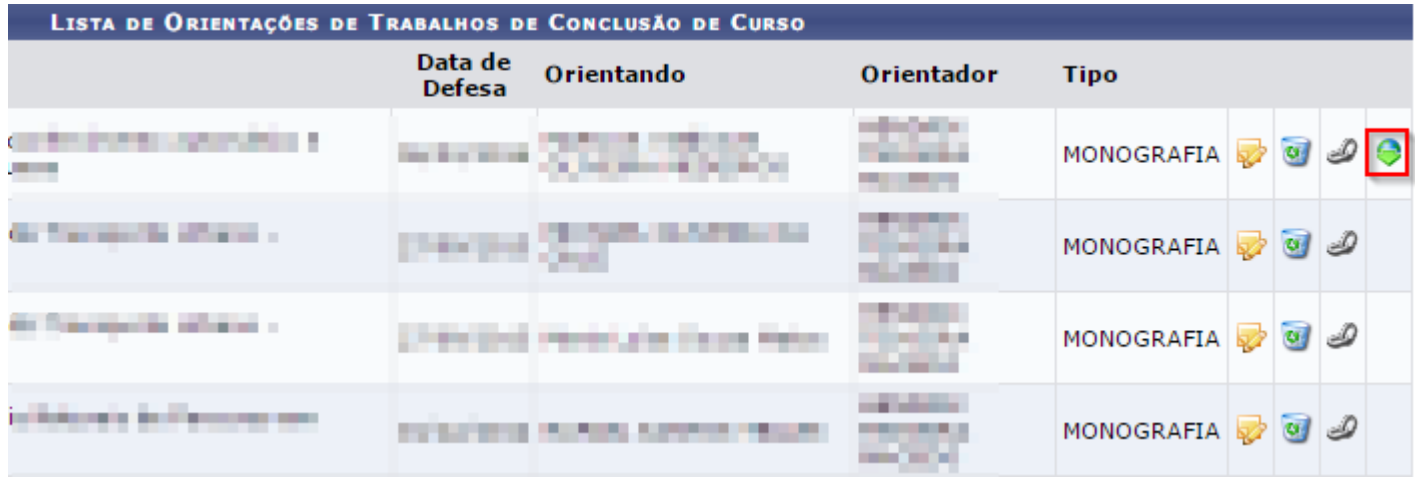

Ao selecioná-lo o arquivo será baixado.

**7. Orientações de pós-graduação**

### Para verificar as orientações de pós-graduação, basta acessar:

#### Produção Intelectual → Outras Atividades → Orientações **Pós-Graduação.**

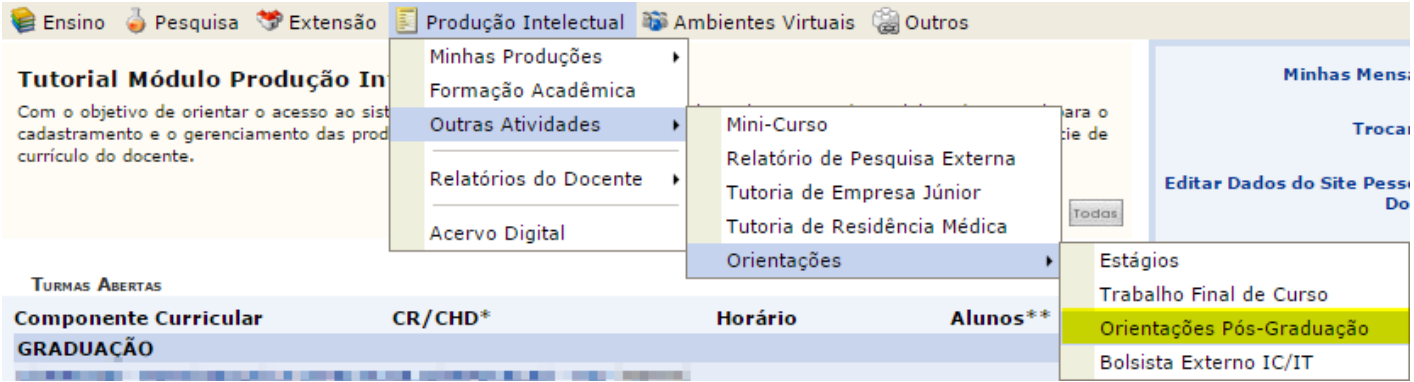

#### Será direcionado para a seguinte página:

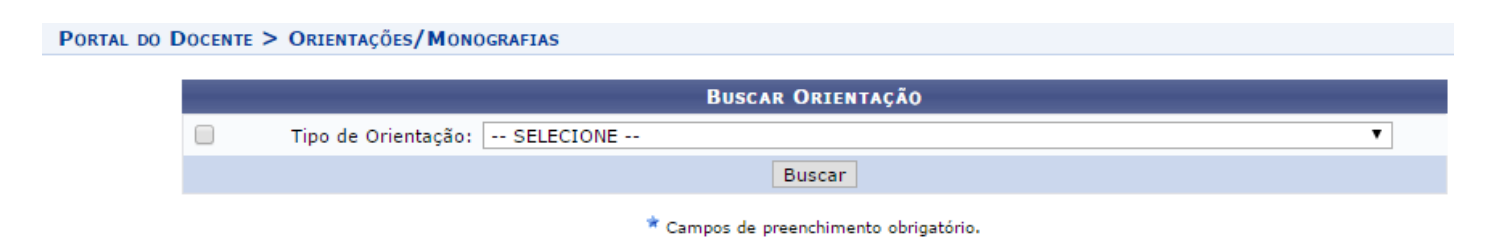

#### Selecione o tipo de orientação:

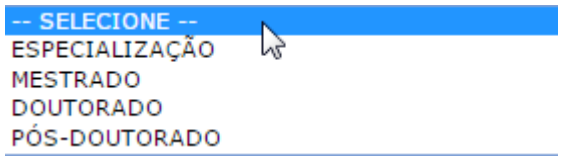

#### Clique em **"Buscar".**

**SUPERINTENDÊNCIA TECNOLOGIA DA INFORMAÇ** 

### **8. Relatórios do docente**

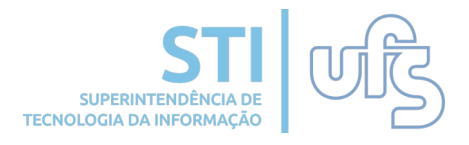

Dentre os vários relatórios disponibilizados no módulo de Produção Intelectual, podemos destacar o de Concessão de Cotas. Ele pode ser acessado pelo atalho:

#### **Produção Intelectual — Relatórios do Docente — Relatório de Avaliação para Concessão de Cotas.**

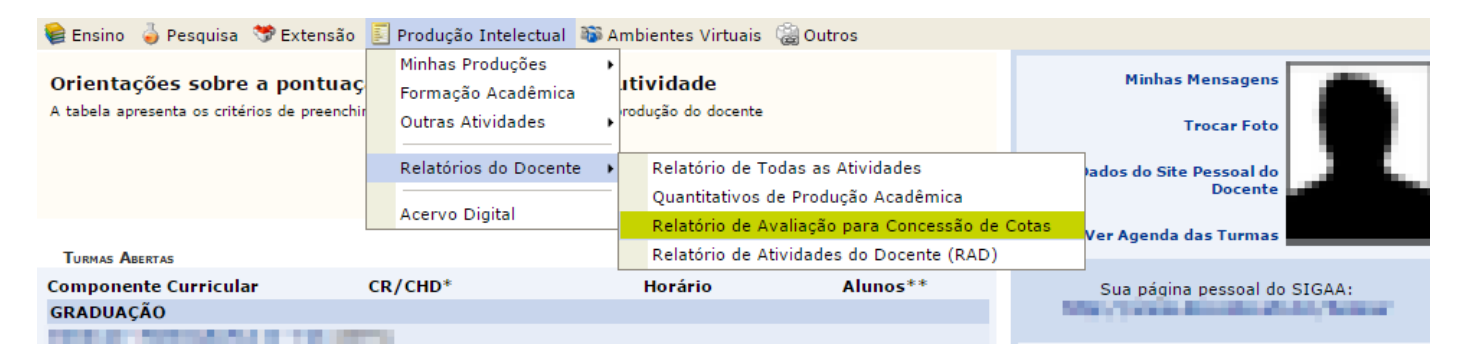

#### Atenção para as seguintes informações contidas na página:

Atenção: Para emitir o Relatório da Produção para Concessão de Cota do ano de 2014 em diante deve selecionar o relatório correspondente a Categoria de Pesquisa:

#### Iniciação Tecnológica:

- · Avaliação da Produção Tecnológica o ano correspondente deve ser anterior a 2014.
- Avaliação da Produção Tecnológica Por Área o ano correspondente deve ser entre 2014 e 2019.<br>• 2020 Avaliação da Produção Tecnológica o ano correspondente deve ser entre 2020 e 2021.<br>• 2022 Avaliação da Produção Tecno
	-
	-

#### Iniciação Científica:

⁄∙

- Avaliação da Produção Científica o ano correspondente deve ser anterior a 2014.
- I Avaliação da Produção Científica por Área o ano correspondente deve ser entre 2014 e 2015.
- · II Avaliação da Produção Científica Por Área o ano correspondente deve ser entre 2016 e 2019.
- III Avaliação da Produção Científica Por Área o ano correspondente deve ser entre 2020 e 2022.<br>• IV Avaliação da Produção Científica Por Área o ano correspondente deve ser posterior a 2022.
- 

#### Indique o tipo de relatório:

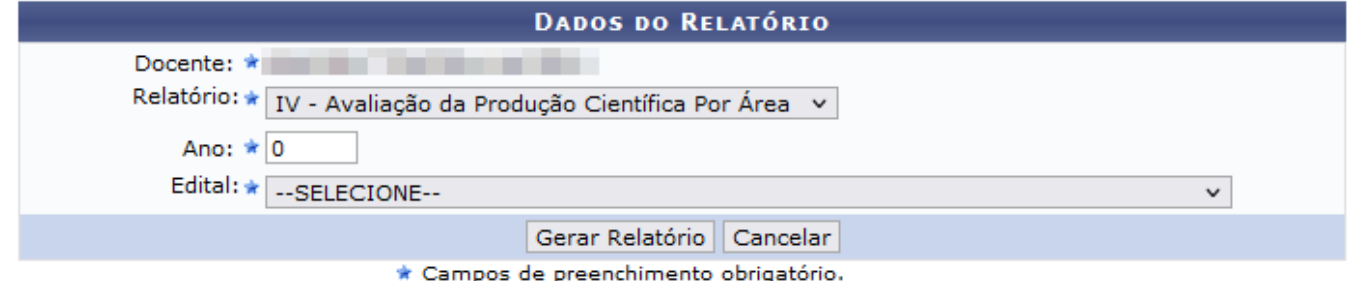

Após selecionar o tipo de relatório, você deve clicar no botão **GERAR RELATÓRIO**.

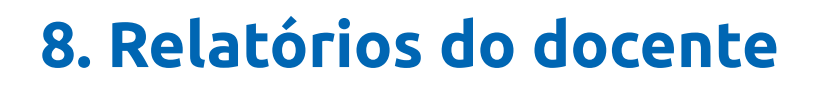

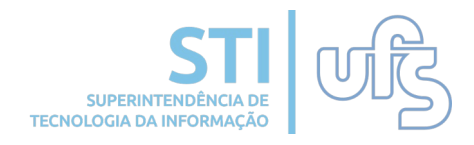

O relatório irá ser aberto. Atenção para os dois ícones destacados na imagem abaixo:

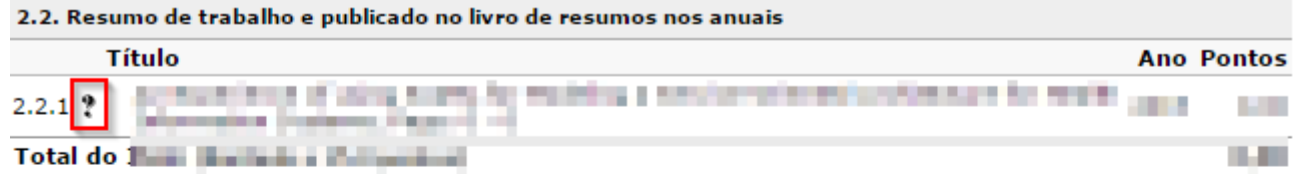

3 - Autoria, organização e tradução de livros e capítulos de livros publicados em editoras com ISBN - Ciências Agrárias (limitado a 20 pontos)

Não foram encontrados itens para este grupo

4 - Processos, produtos tecnológicos, softwares e proteção de cultivares - Ciências Agrárias (limitado a 10 pontos)

4.1. Registro de software/marcas/desenho industrial no INPI ou órgãos equivalentes

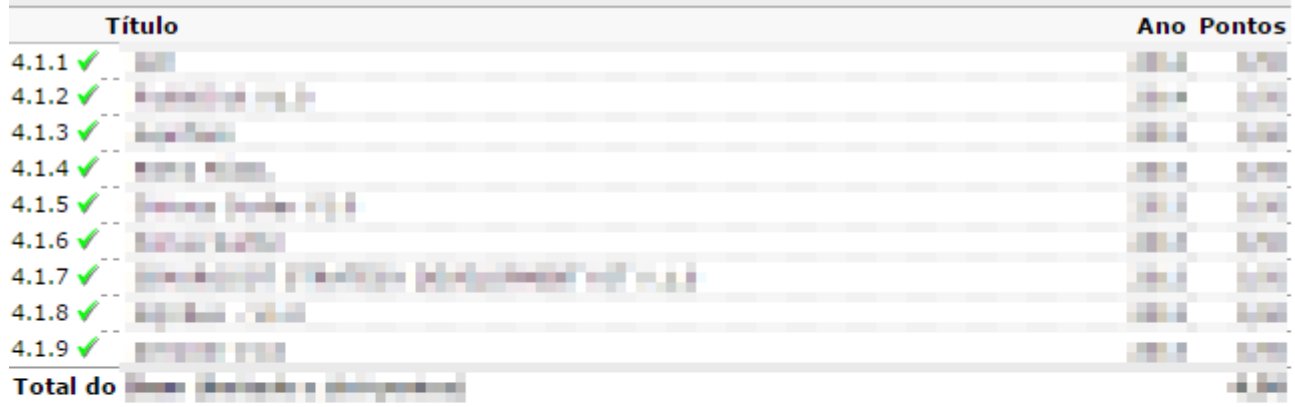

5 - Participação em bancas - Ciências Agrárias (limitado a 5 pontos)

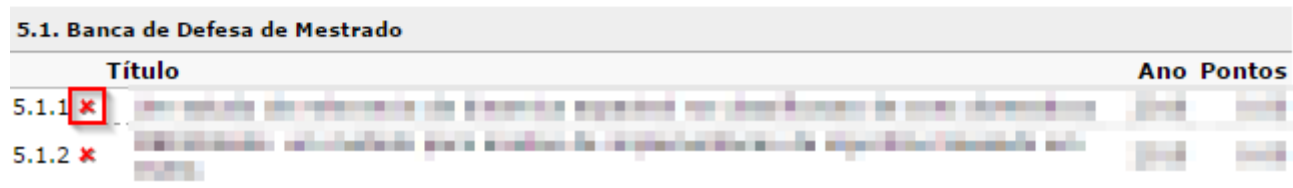

No relatório gerado, caso apareça alguma produção com o seguinte símbolo  $\ddot{\ddot{\xi}}$ , quer dizer que ainda não foi validado pelo docente. O ícone **\*** indica a mesma situação.

Para imprimir o relatório, basta ir até o rodapé da página e clicar no botão Imprimir no canto direito:

### **8. Relatórios do docente**

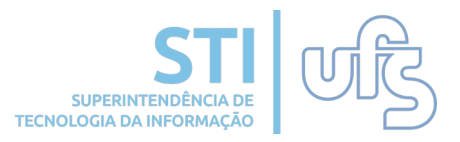

Atenção caso alguma orientação não esteja sendo pontuada porém o processo todo já foi concluído, o docente deverá editar a orientação preenchendo as informações obrigatórias:

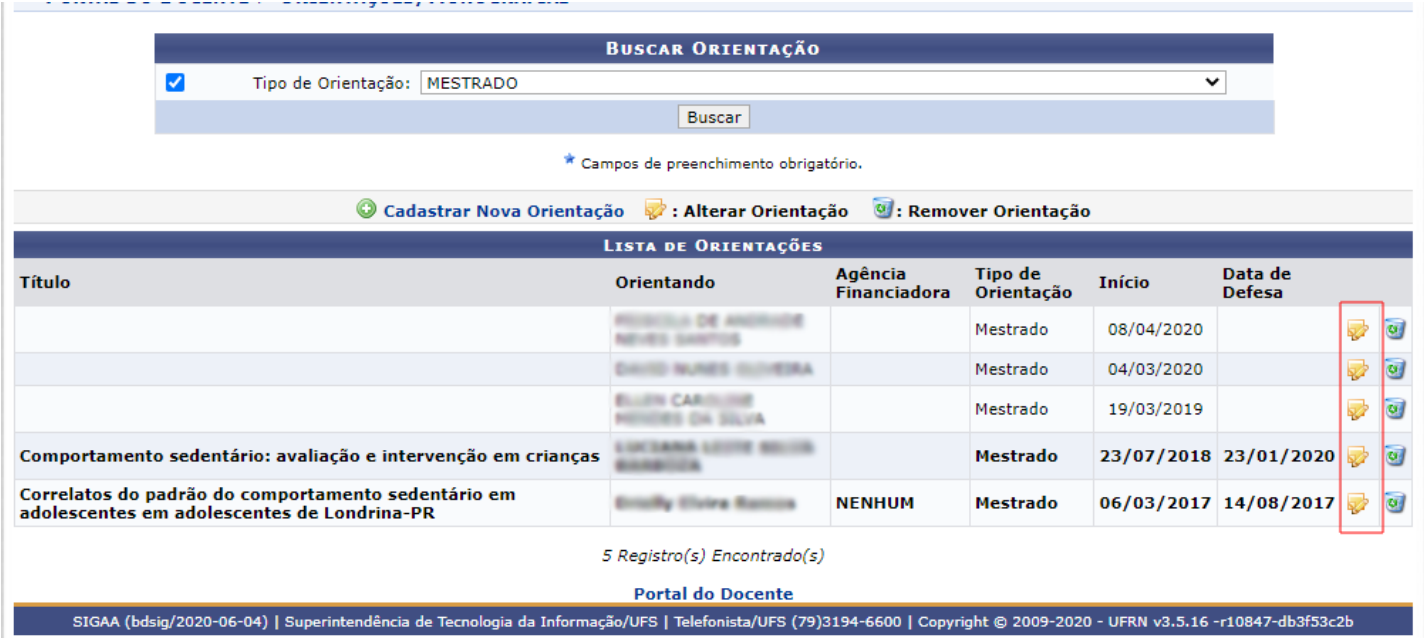

### Veja o exemplo abaixo:

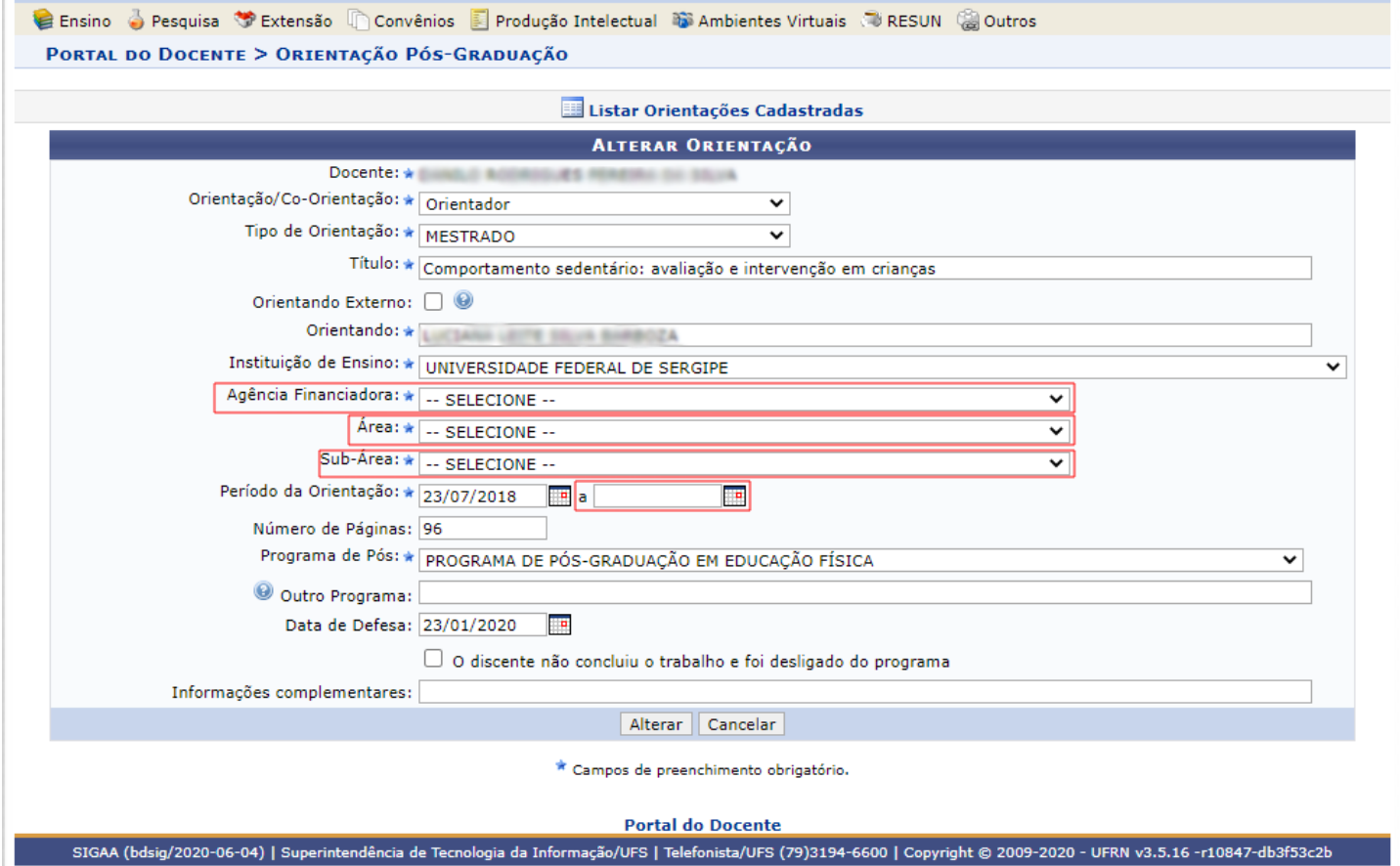

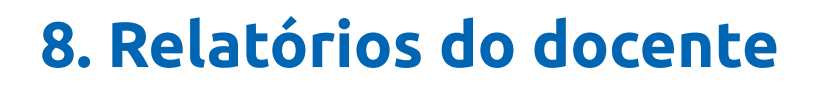

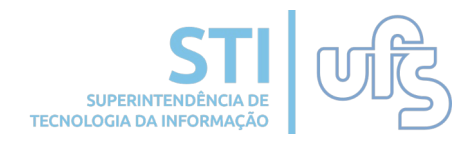

O relatório irá ser aberto. Atenção para os dois ícones destacados na imagem abaixo:

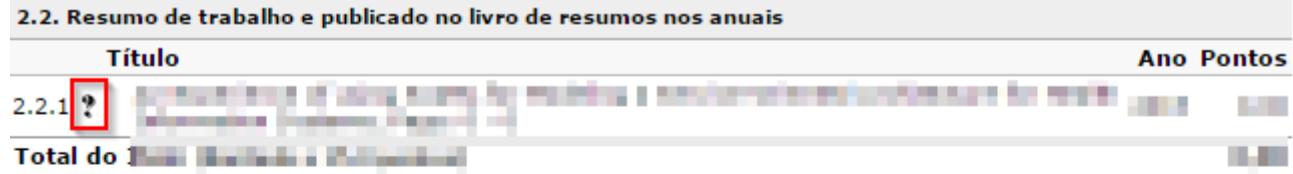

3 - Autoria, organização e tradução de livros e capítulos de livros publicados em editoras com ISBN - Ciências Agrárias (limitado a 20 pontos)

Não foram encontrados itens para este grupo

4 - Processos, produtos tecnológicos, softwares e proteção de cultivares - Ciências Agrárias (limitado a 10 pontos)

4.1. Registro de software/marcas/desenho industrial no INPI ou órgãos equivalentes

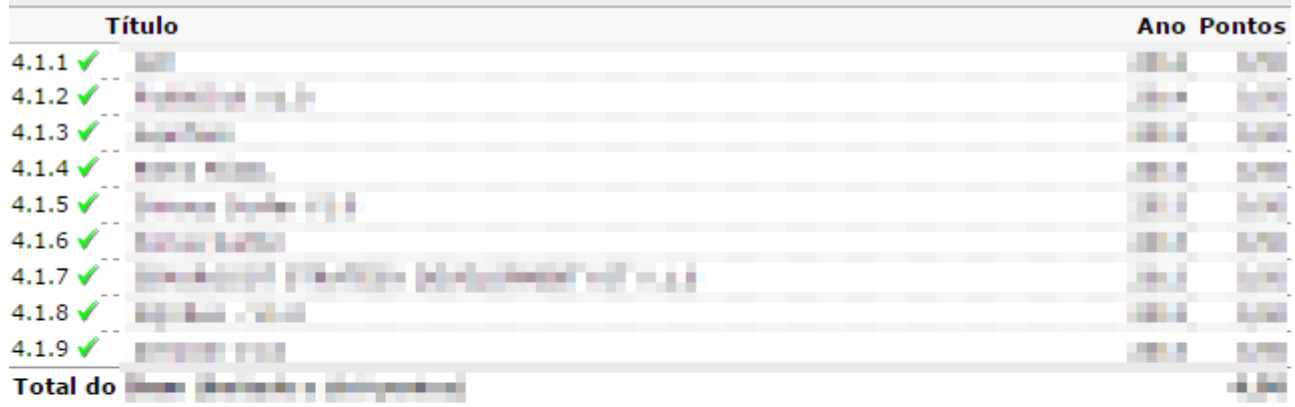

5 - Participação em bancas - Ciências Agrárias (limitado a 5 pontos)

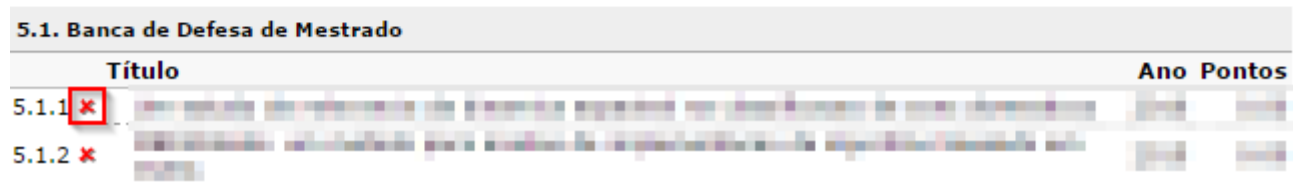

No relatório gerado, caso apareça alguma produção com o seguinte símbolo  $\ddot{\ddot{\xi}}$ , quer dizer que ainda não foi validado pelo docente. O ícone **\*** indica a mesma situação.

Para imprimir o relatório, basta ir até o rodapé da página e clicar no botão Imprimir no canto direito:

## **8. Relatórios do docente**

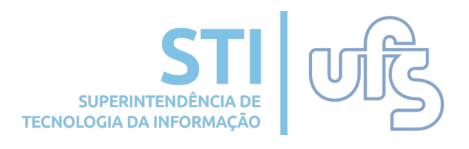

Outro muito importante é o relatório de todas as atividades. Para visualizar basta acessar:

#### **Produção Intelectual > Relatórios do Docente > Relatório de Todas as Atividades.**

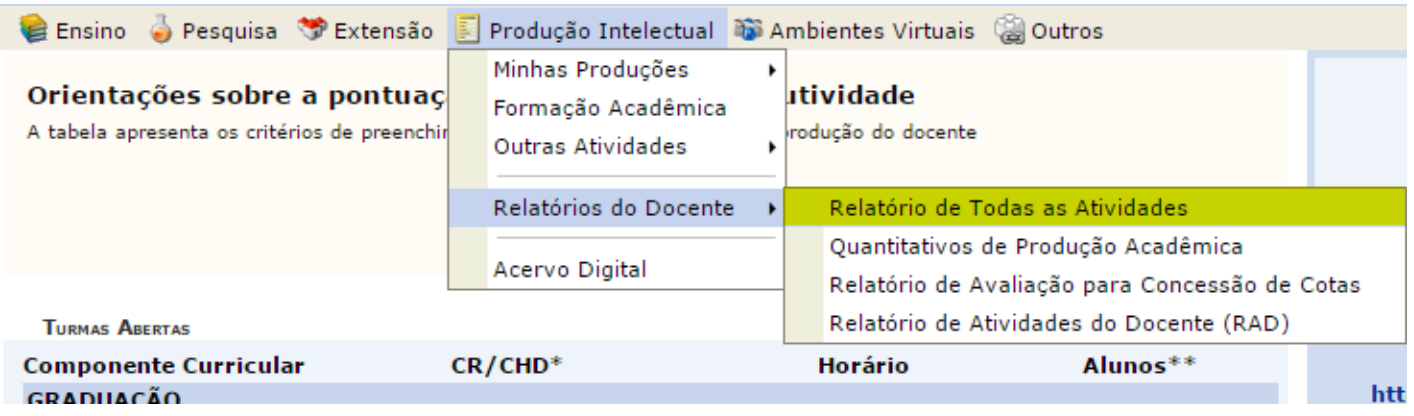

Este relatório exibe toda sua produção intelectual cadastrada no SIGAA.

Será direcionado para a seguinte página:

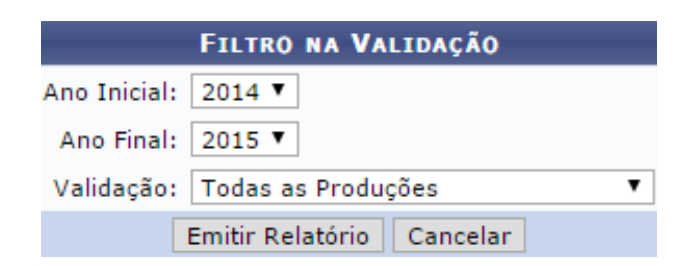

Indique a validação e clique em **"Emitir Relatório".** O relatório será exibido.

### **9. Acervo digital**

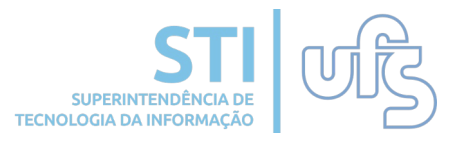

O Acervo Digital é uma ferramenta onde é possível consultar as produções intelectuais disponibilizadas pelos docentes no SIGAA. O caminho para realizar essa busca é através do caminho:

**Produção Intelectual > Acervo digital.**

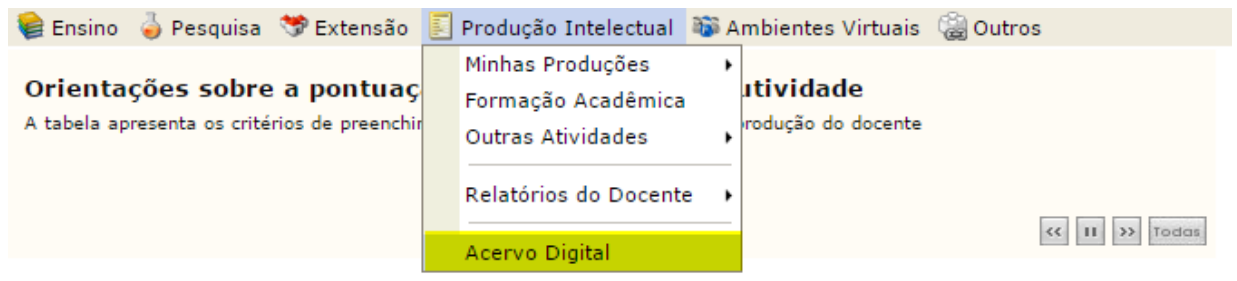

Na tela de busca é possível selecionar diversos filtros para refinar a busca por produções intelectuais. Ao clicar em buscar é exibida uma listagem abaixo com as produções encontradas.

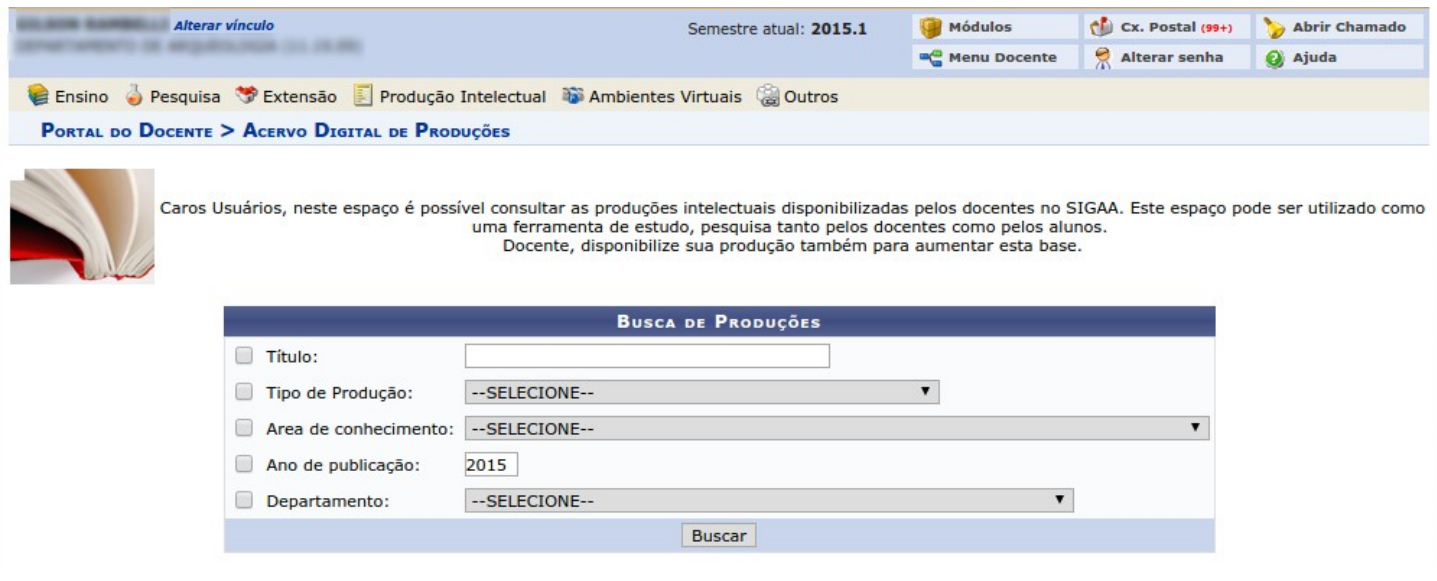

Após localizar as produções, é possível baixar o arquivo referente a cada uma delas no ícone .

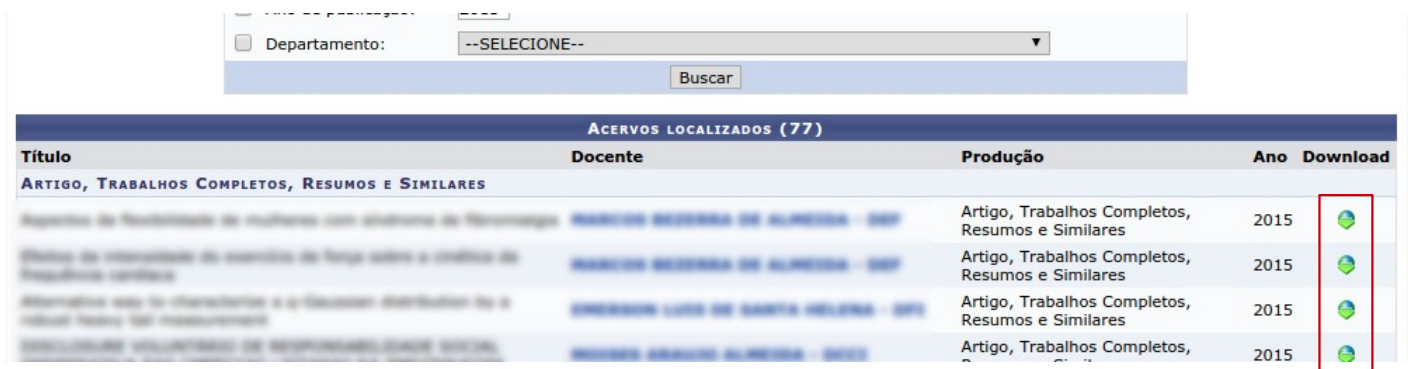

## **10. Portal Público**

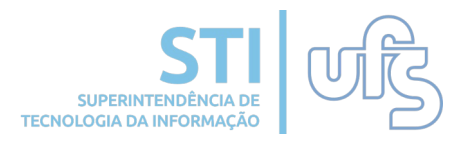

Através do portal público da UFS, que é acessível à comunidade em geral, pode-se também consultar as produções intelectuais dos docentes da UFS. Para isso, deve-se acessar o SIGRH (Sistema Integrado de Gestão de Recursos Humanos) no endereço eletrônico [www.sigrh.ufs.br](http://www.sigrh.ufs.br/).

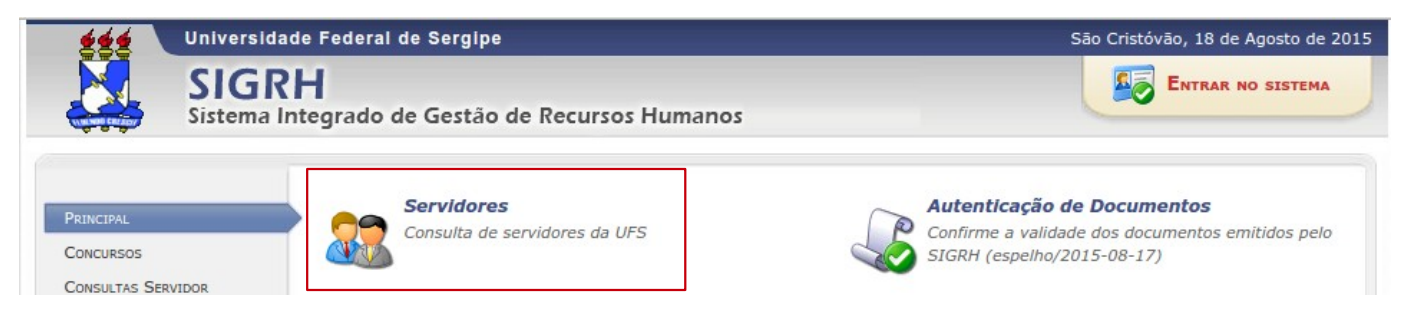

Após selecionar a opção **Consulta de Servidores da UFS**, será exibida a tela a seguir, onde poderá buscar por nome de servidor ou por unidade de lotação:

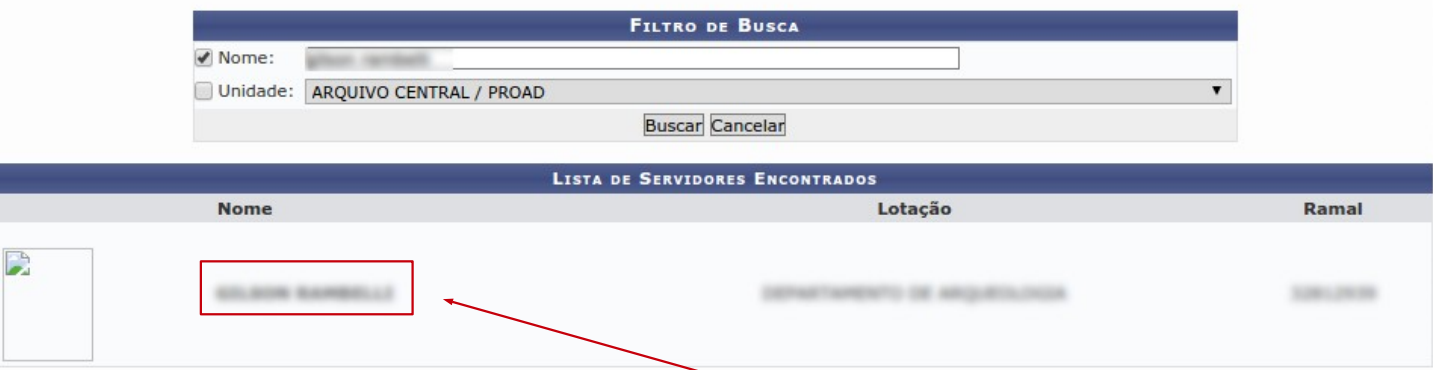

Ao localizar o docente desejado, clicar no nome para que a tela do docente seja exibida.

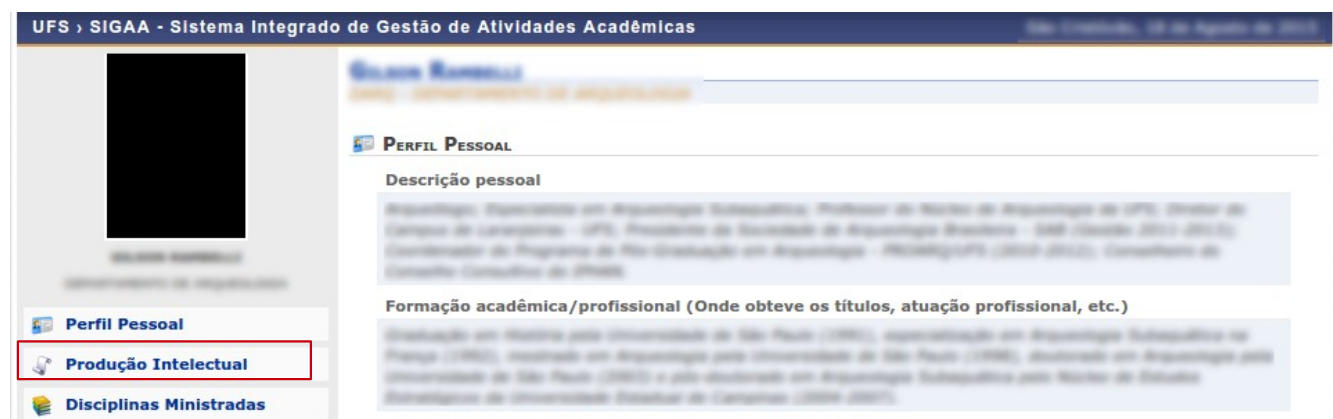

No menu lateral esquerdo é possível visualizar a produção intelectual do docente clicando no link, assim como outras informações.